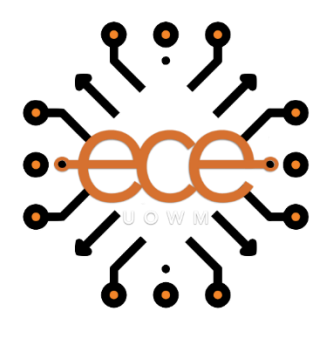

ΠΑΝΕΠΙΣΤΗΜΙΟ ΔΥΤΙΚΗΣ ΜΑΚΕΔΟΝΙΑΣ ΠΟΛΥΤΕΧΝΙΚΗ ΣΧΟΛΗ ΤΜΗΜΑ ΗΛΕΚΤΡΟΛΟΓΩΝ ΜΗΧΑΝΙΚΩΝ ΚΑΙ ΜΗΧΑΝΙΚΩΝ ΥΠΟΛΟΓΙΣΤΩΝ

#### **ΚΑΤΑΣΚΕΥΗ ΠΑΝΕΠΙΣΤΗΜΙΑΚΗΣ ΙΣΤΟΣΕΛΙΔΑΣ ΜΕ ΤΗΝ ΧΡΗΣΗ WORDPRESS**

ΔΙΠΛΩΜΑΤΙΚΗ ΕΡΓΑΣΙΑ

της

ΜΑΤΖΑΡΗ ΣΤΕΛΛΑΣ ΜΑΡΙΑΣ

ΑΜ 1509

**Επιβλέπων:** Μπίμπη Σταματία Αναπληρώτρια Καθηγήτρια

ΚΟΖΑΝΗ/Φεβρουαρίου/2024

#### **ΑΥΤΗ Η ΣΕΛΙΔΑ ΕΙΝΑΙ ΣΚΟΠΙΜΑ ΛΕΥΚΗ**

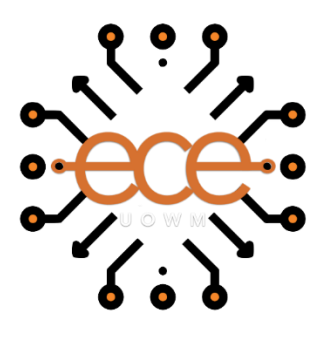

UNIVERSITY OF WESTERN MACEDONIA SCHOOL OF ENGINEERING DEPARTMENT OF ELECTRICAL & COMPUTER ENGINEERING

#### **DEVELOPING A WEBSITE FOR UNIVERSITY ON WORDPRESS**

**THESIS** MATZARI STELLAS MARIAS ΑΜ 1509

**SUPERVISOR:** Bibi Stamatia

Associate Professor

KOZANI/February/2024

**ΑΥΤΗ Η ΣΕΛΙΔΑ ΕΙΝΑΙ ΣΚΟΠΙΜΑ ΛΕΥΚΗ**

#### **Δήλωση Πνευματικών Δικαιωμάτων**

**Δηλώνω ρητά ότι, σύμφωνα με το άρθρο 8 του Ν. 1599/1986 και τα άρθρα 2,4,6 παρ. 3 του Ν. 1256/1982, η παρούσα Διπλωματική Εργασία με τίτλο**

**"**Κατασκευή Πανεπιστημιακής Ιστοσελίδας με τη Χρήση του Λογισμικού Wordpress**"**

**καθώς και τα ηλεκτρονικά αρχεία και πηγαίοι κώδικες που αναπτύχθηκαν ή τροποποιήθηκαν στα πλαίσια αυτής της εργασίας και αναφέρονται ρητώς μέσα στο κείμενο που συνοδεύουν, και η οποία έχει εκπονηθεί στο Τμήμα Ηλεκτρολόγων Μηχανικών και Μηχανικών Υπολογιστών του Πανεπιστημίου Δυτικής Μακεδονίας, υπό την επίβλεψη του μέλους του Τμήματος κα. Μπίμπη Σταματία**

**αποτελεί αποκλειστικά προϊόν προσωπικής εργασίας και δεν προσβάλλει κάθε μορφής πνευματικά δικαιώματα τρίτων και δεν είναι προϊόν μερικής ή ολικής αντιγραφής, οι πηγές δε που χρησιμοποιήθηκαν περιορίζονται στις βιβλιογραφικές αναφορές και μόνον. Τα σημεία όπου έχω χρησιμοποιήσει ιδέες, κείμενο, αρχεία ή / και πηγές άλλων συγγραφέων, αναφέρονται ευδιάκριτα στο κείμενο με την κατάλληλη παραπομπή και η σχετική αναφορά περιλαμβάνεται στο τμήμα των βιβλιογραφικών αναφορών με πλήρη περιγραφή.**

**Απαγορεύεται η αντιγραφή, αποθήκευση και διανομή της παρούσας εργασίας, εξ ολοκλήρου ή τμήματος αυτής, για εμπορικό σκοπό. Επιτρέπεται η ανατύπωση, αποθήκευση και διανομή για σκοπό μη κερδοσκοπικό, εκπαιδευτικής ή ερευνητικής φύσης, υπό την προϋπόθεση να αναφέρεται η πηγή προέλευσης και να διατηρείται το παρόν μήνυμα. Ερωτήματα που αφορούν τη χρήση της εργασίας για κερδοσκοπικό σκοπό πρέπει να απευθύνονται προς τον συγγραφέα. Οι απόψεις και τα συμπεράσματα που περιέχονται σε αυτό το έγγραφο εκφράζουν τον συγγραφέα και μόνο.**

**Copyright (C) Στέλλα Μαρία Ματζάρη, Σταματία Μπίμπη, 2024, Κοζάνη**

Υπογραφή Φοιτητή:

*FWLM* 

## Περιεχόμενα

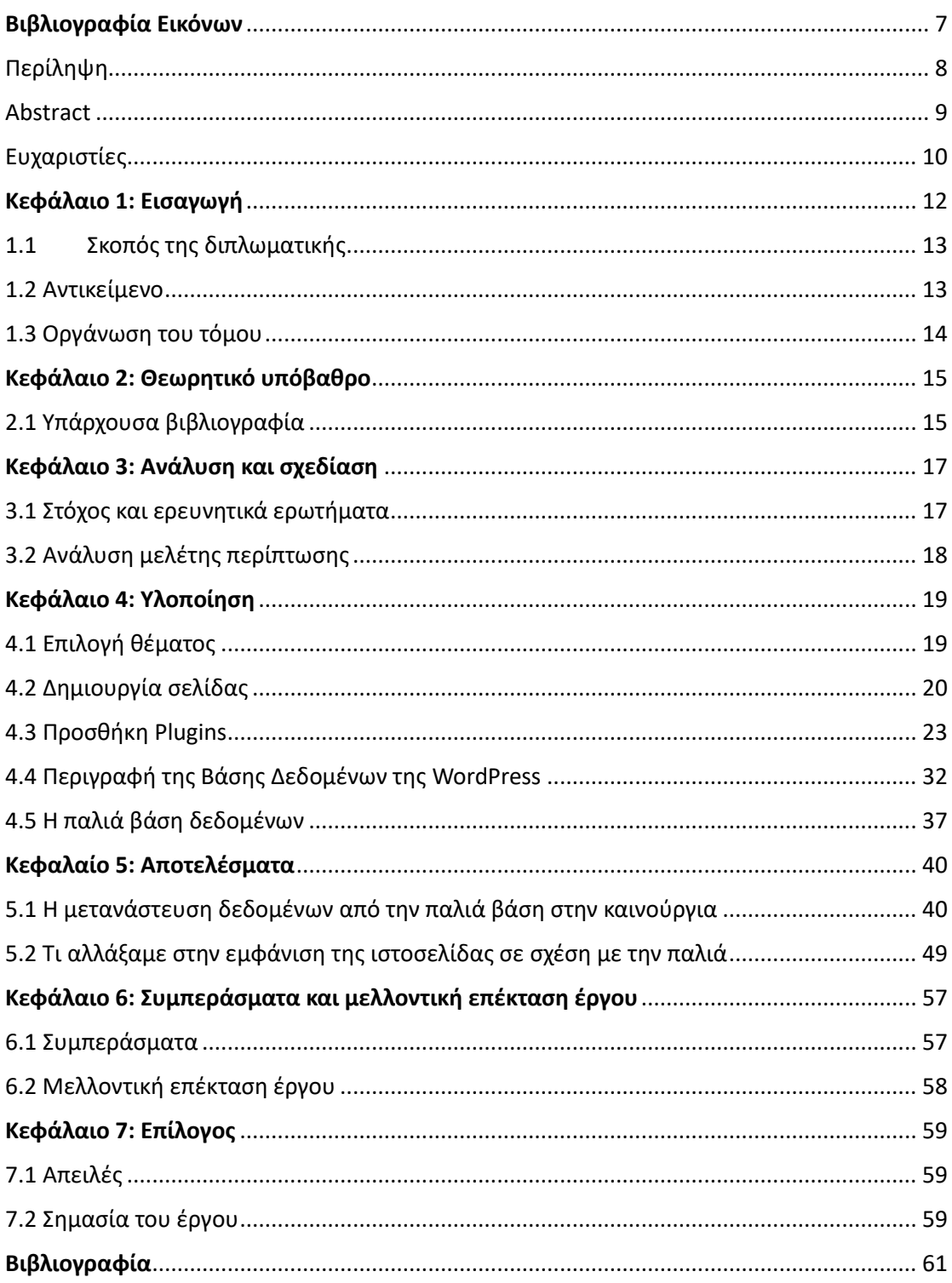

# <span id="page-6-0"></span>**Βιβλιογραφία Εικόνων**

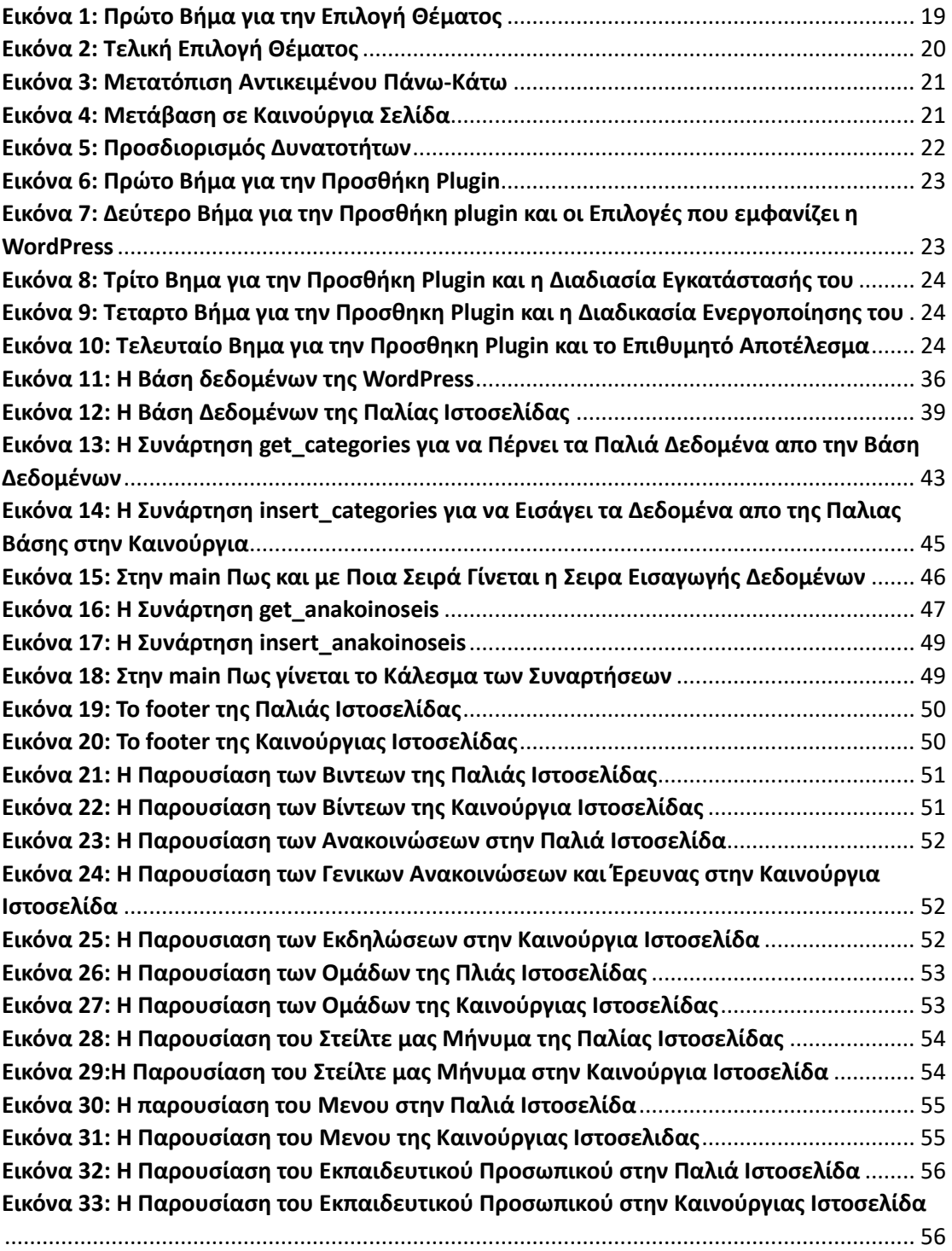

# <span id="page-7-0"></span>Περίληψη

Σκοπός της ακόλουθης πτυχιακής εργασίας είναι η ανάλυση, σχεδίαση και υλοποίηση μιας πανεπιστημιακής ιστοσελίδας με την χρήση του λογισμικού WordPress και η μετάβαση της παλιάς βάσης δεδομένων στην αντίστοιχη. Το WordPress είναι ελεύθερο και ανοιχτού κώδικα λογισμικό (Open Source), το οποίο χρησιμοποιείται για την δημιουργία ιστοσελίδων, blog και εφαρμογών[7]. Η εργασία εστιάζει στην διαδικασία ανασκευής αυτού του ιστότοπου και στους λόγους που επιλέχθηκε να ανασκευασθεί και να μεταβεί με το ακόλουθο λογισμικό. Επιπλέον, παρουσιάζεται ο κώδικας και τα διάφορα εργαλεία, τα οποία βοήθησαν στην τροποποίηση και βελτίωση της εικόνας της ιστοσελίδας. Τέλος, αναφέρονται τα προβλήματα και τρόποι που μπορούν να αντιμετωπισθούν, έτσι ώστε η ιστοσελίδα να γίνει πιο φιλική στον χρήστη.

### **Λέξεις κλειδιά:**

WordPress, CMS, website, html, PHP, CSS, Migration

## <span id="page-8-0"></span>Abstract

The purpose of the following thesis is the analysis, design, and implementation of a University website using WordPress software and the migration of the old database to the corresponding one. WordPress is free and open-source software (Open Source), used for creating websites, blogs, and applications [7]. The work will focus on the process of restructuring this Website and the reasons why it was chosen to be restructured and migrated with the following software. Additionally, the code and various tools that helped modify and improve the website's appearance will be presented. Finally, problems and ways to address them will be discussed, in order to make the website more user-friendly.

#### **Keywords:**

WordPress, CMS, website, html, PHP, CSS, Migration

## <span id="page-9-0"></span>Ευχαριστίες

Θα ήθελα να ευχαριστήσω την οικογένεια μου, η οποία με στηρίζει όλα αυτά τα χρονιά και είναι διπλά μου.

Τον αδερφό και τον μπαμπά μου, οι οποίοι ήταν οι πρώτοι αναγνώστες της διπλωματικής μου εργασίας.

Τέλος, θα ήθελα να ευχαριστήσω την κα Μπίμπη Σταματία, η οποία πίστεψε σε εμένα και μου ανέθεσε το θέμα και την κα Αναστασία Τερζή, η οποία με καθοδήγησε σε όλο αυτό το ταξίδι.

# Πρόλογος

Η δημιουργία ενός ιστότοπου με τη χρήση του λογισμικού WordPress είναι μια σύγχρονη μέθοδος. Χάρη σε αυτό το λογισμικό, μια ιστοσελίδα μπορεί να αναβαθμίζεται και να εξελίσσεται πιο εύκολα με τον χρόνο. Αυτό βοηθά τον προγραμματιστή στην εύχρηστη διαχείριση δεδομένων και στην προβολή τους. Με αυτόν τον τρόπο, ο χρήστης έρχεται αντιμέτωπος με μια καλοσχεδιασμένη και σύγχρονη ιστοσελίδα προσαρμοσμένη στις ανάγκες του.

Στην εποχή μας, η διαμόρφωση μιας ιστοσελίδας δεν αποτελεί εύκολη υπόθεση. Υπάρχουν πολλά εργαλεία, τα οποία με τη σωστή χρήση τους μπορούν να αναβαθμίσουν τις προδιαγραφές της ιστοσελίδας. Η WordPress είναι ένα από τα πιο δημοφιλή εργαλεία για την υλοποίηση μιας ιστοσελίδας είτε από το μηδέν είτε ήδη υπάρχουσας.

Σε αυτήν την εργασία, πραγματοποιήθηκαν 5 στάδια για την υλοποίηση της ιστοσελίδας. Τα βασικά βήματα, τα οποία ακολουθήθηκαν για να ολοκληρωθεί η εργασία είναι:

1) Η μετάβαση της παλιάς βάσης στη βάση της WordPress.

2) Να εμφανίζονται οι σωστές πληροφορίες και να είναι στη σωστή μορφή.

3) Να ενωθούν οι πληροφορίες της βάσης με της ιστοσελίδας.

4) Η ιστοσελίδα να εμφανίζει όλες τις πληροφορίες με την επιθυμητή μορφή.

5) Η τελική μορφή της ιστοσελίδας και στις δύο γλώσσες.

Από τα παραπάνω, γίνεται αντιληπτό ότι για να επιτευχθούν τα πέντε στάδια υπήρξε έρευνα για την υλοποίηση, την αναβάθμιση της μορφής της ιστοσελίδας, καθώς έπρεπε να βρεθούν τα κατάλληλα plugin και να γίνει η συγγραφή του κώδικα.

## <span id="page-11-0"></span>**Κεφάλαιο 1: Εισαγωγή**

Σε μια σύγχρονη εποχή απαιτούνται και σύγχρονες λύσεις. Η WordPress είναι μια γρήγορη και εύκολη λύση σε σχέση με τους παλιούς τρόπους δημιουργίας μιας ιστοσελίδας. Με την WordPress μπορείς να δημιουργείς ιστοσελίδες όπως προσωπικά blogs, επαγγελματικές, αθλητικές και για την εκπαίδευση ιστοσελίδες[6]. Αυτές είναι ένα μικρό πλήθος από τα θέματα, τα οποία μπορεί να καλύψει η WordPress. Τέλος, υπάρχουν πολλές ιστοσελίδες, οι οποίες μεταναστεύουν τα δεδομένα της παλιάς ιστοσελίδα τους στην WordPress.

Μετανάστευση δεδομένων, ο αγγλικός ορός Database Migration, είναι η διαδικασία της μεταφοράς δεδομένων από μια platform σε μια καινούργια[4]. Για να γίνει αυτή η μεταφορά επιτυχής, θα πρέπει τα δεδομένα να μετατραπούν από την παλιό τύπο στον καινούργιο, έτσι ώστε να μην υπάρχουν απώλειες δεδομένων. Η διαδικασία αποτελείται από πολλά στάδια διότι θα πρέπει να προνοήσουμε τις τωρινές όσο και τις μελλοντικές αλλαγές, οι οποίες μπορούν να προκύψουν[4]. Τα επιχειρήματα για να γίνει η μετανάστευση των δεδομένων είναι:

- Η διατήρηση των παλιών δεδομένων, χωρίς να χρειάζεται να δημιουργούνται ξανά.
- Κατανόηση της λειτουργίας της καινούργιας βάσης δεδομένων.
- Αρχειοθέτηση των παλιών δεδομένων. Η κατανομή και κατηγοριοποίηση πληροφοριών είναι πολύ χρήσιμη διότι γίνεται ευκολότερη η διαδικασία τόσο της ανεύρεσης μιας πληροφορίας όσο και της δημιουργίας της.
- Βελτίωση της ποιότητας των δεδομένων, εάν υπάρχει κάποιο λάθος δεδομένο ή κατηγορία αυτό θα βρεθεί κατά την αρχειοθέτηση.

## <span id="page-12-0"></span>1.1 Σκοπός της διπλωματικής

Ο Σκοπός της συγκεκριμένης διπλωματικής εργασίας είναι η ανακατασκευή και η υλοποίηση μιας πανεπιστημιακής ιστοσελίδας, με την χρήση του λογισμικού WordPress και η μετάβαση της παλιάς βάσης δεδομένων στην αντίστοιχη. Αυτή η ιστοσελίδα θα είναι για το Πανεπιστήμιο Δυτικής Μακεδονίας (UoWM) και θα μεταφέρουν τα αντίστοιχα δεδομένα στην καινούργια ιστοσελίδα.

## <span id="page-12-1"></span>1.2 Αντικείμενο

Στο πλαίσιο της παρούσας διπλωματικής εργασίας, παρουσιάζονται τα βήματα, τα οποία ακολουθήθηκαν για την κατασκευή και την μετανάστευση της παλιάς βάσης στην καινούργια. Στόχος ήταν να αναβαθμιστεί η ιστοσελίδα και να υπάρχουν ταυτόχρονα τα παλιά δεδομένα της. Για το σκοπό αυτό πραγματοποιήθηκε μελέτη τόσο στην παλιά ιστοσελίδα όσο και στο καινούργιο προγραμματιστικό περιβάλλον. Αυτό είχε ως αποτέλεσμα, να διερευνηθούν τα ακόλουθα στοιχεία:

- **Μετανάστευση της παλιάς βάσης δεδομένων στην καινούργια:** αυτή την ενέργεια δεν την δοκιμάζουν συχνά οι προγραμματιστές, διότι προϋποθέτει τον έλεγχο πολλών παραγόντων τόσο για την τωρινή χρήση όσο και για τις μελλοντικές μετατροπές.
- **Κατανόηση της καινούργιας βάσης δεδομένων και η σύνδεση των πινάκων:** είναι σημαντικό βήμα, διότι η WordPress βάση δεδομένων αποτελείται από πολλούς πίνακες, οι οποίοι συνδέονται μεταξύ τους. Αυτό έχει ως αποτέλεσμα, όταν γίνει εισαγωγή ενός δεδομένου, να πρέπει να εισαχθεί σε παραπάνω από ένα πίνακα, έτσι ώστε να γίνεται ορατή η πληροφορία στην ιστοσελίδα.
- **Επιλογή του θέματος και κατασκευή του Home page:** η πρώτη εικόνα μιας ιστοσελίδας μπορεί να αποτελέσει αξιοσημείωτο παράγοντα για κάποιον που την επισκέπτεται πρώτη φορά για να θέλει να την ξαναεπισκεφτεί. Η WordPress διαθέτει πολλά θέματα, τα οποία κάποια διατίθενται δωρεάν, ενώ αλλά με πληρωμή. Στην

εργασία αυτή, το θέμα που επιλέχθηκε ήταν δωρεάν, ωστόσο με την βοήθεια του κώδικα επιτεύχθηκε να δημιουργηθεί ένα πιο σύγχρονο και κοντά στις απαιτούμενες προσδοκίες θέμα.

## <span id="page-13-0"></span>1.3 Οργάνωση του τόμου

Τα ακόλουθα κεφάλαια του εγγράφου, οργανώνονται ως εξής:

- Στο κεφάλαιο 2: παρουσιάζεται η βιβλιογραφία, το θεωρητικό υπόβαθρο της έρευνας και προσδιορίζονται βασικές έννοιες.
- Στο κεφάλαιο 3: αναλύεται ο τρόπος αντιμετώπισης των ερευνητικών ερωτημάτων, τα οποία απασχολήσαν την εργασία.
- Στο κεφάλαιο 4: αναφέρεται η υλοποίηση και ποια εργαλεία βοήθησαν για να έρθει εις πέρας η διπλωματική. Επιπλέον, ακολουθείται η εξαγωγή συμπερασμάτων.
- Στο κεφάλαιο 5: γίνεται περαιτέρω ανάπτυξη των συμπερασμάτων μαζί με μελλοντικές επεκτάσεις της εργασίας.
- Στο κεφάλαιο 6: παρουσιάζονται οι δυσκολίες, οι οποίες προέκυψαν κατά την διάρκεια αυτού του έργου.

## <span id="page-14-0"></span>**Κεφάλαιο 2: Θεωρητικό υπόβαθρο**

Σε αυτό το κεφάλαιο, πραγματοποιείται βιβλιογραφική ανασκόπηση του υπό διαπραγμάτευση θέματος. Καθορίζονται οι βασικοί όροι, οι οποίοι θα αναλυθούν στο πλαίσιο αυτής της διπλωματικής. Σκοπό έχει, να ενημερώσει και να αποκτήσει ο αναγνώστης τις βασικές γνώσεις επάνω στο θέμα.

## <span id="page-14-1"></span>2.1 Υπάρχουσα βιβλιογραφία

Σε αυτό το κεφάλαιο, θα αναλυθούν διάφορες έννοιες οι οποίες θα μας βοηθήσουν για να έρθει εις πέρας αυτή η εργασία. Οι έννοιες που θα αναλυθούν είναι:

**WordPress:** αποτελεί μια από τις πιο γνωστά λογισμικά ανοιχτού κώδικα, τα οποία είναι απλά στην χρήση και μπορεί ο καθένας να τα χειριστεί. Διατίθεται δωρεάν δηλαδή είναι ελεύθερο λογισμικό[3].

**Migration:** είναι η μετανάστευση από μια βάση δεδομένων σε μια καινούργια βάση. Αυτό περιλαμβάνει την μετατροπή των παλιών δεδομένων σε μορφή, η οποία θα ταιριάζει στην καινούργια βάση. Αυτό γίνεται με την ακολουθία πολλών βημάτων, έτσι ώστε η διαδικασία να γίνει επιτυχής[4].

**Cms:** είναι ένα σύστημα διαχείρισης περιεχομένου δηλαδή επιτρέπει τον προγραμματιστή να δημιουργήσει, ενημερώσει και να αναζητήσει μια δημοσίευση, η οποία υπάρχει ήδη σε μια βάση δεδομένων[3].

**MySQL:** είναι η βάση δεδομένων, η οποία θα φιλοξενεί τα δεδομένα τόσο της παλιάς όσο και της καινούργιας βάσης.

**Plugin:** είναι εργαλεία, τα οποία βρίσκονται στην WordPress. Υπάρχουν κάποια δωρεάν και άλλα επί πληρωμή. Ο προγραμματιστής μπορεί να διαλέγει ποια plugins θα θέλει να είναι ενεργά στην ιστοσελίδα του. Όταν γίνει επιλογή ενός plugin θα πρέπει να γίνει και ενεργοποίηση του. Τότε εμφανίζεται καινούργιο εικονίδιο στο μενού ή στην αρχική σελίδα. Τέλος, τα plugins είναι από τα πιο χρήσιμα εργαλεία της WordPress.

**HTML:** είναι μια γλώσσα σήμανσης, η οποία βοηθάει στη ευκολότερη δημοσίευση και διαχείριση εγγράφων από απόσταση[3].

**PHP:** αποτελεί μια από τις πιο γνωστές γλώσσες προγραμματισμού όσο αφορά την δημιουργία δυναμικών ιστοσελίδων. Μπορεί να υποστηρίξει HTML, MYSQL και διαφορά λειτουργικά συστήματα[3].

**CSS:** βοήθησε να διαμορφώσει στυλ στην ιστοσελίδα, διότι αποτελεί μια γλώσσα στυλ. Δίνοντας την δυνατότητα ενσωματώσεις HTML και XHTML[3].

#### **Γιατί επιλέχτηκε το λογισμικό WordPress;**

Η επιλογή της WordPress ήταν μια εύκολη επιλογή, διότι είναι μια ελεύθερου λογισμικού κώδικα. Με αυτόν τον τρόπο, είναι διαθέσιμη στους χρήστες δωρεάν και μπορεί να δημιουργηθεί μια σύγχρονη και απαιτητική ιστοσελίδα. Τέλος, πολλές ιστοσελίδες επέλεξαν να μεταφέρουν της παλιές ιστοσελίδες τους στην WordPress.

Αυτή η δημοσιότητα του WordPress του δόθηκε γιατί παρέχει στους χρήστες πολλές λειτουργίες για την δημιουργία μιας ιστοσελίδας. Αυτές οι λειτουργίες μπορεί να είναι είτε δωρεάν είτε επί πληρωμή. Ωστόσο, υπάρχουν πολλές δωρεάν λειτουργίες, οι οποίες μπορούν να φτιάξουν ένα αναβαθμισμένη ιστοσελίδα χωρίς να έχεις κάποιες ειδικές γλώσσες σε γλώσσες προγραμματισμού. Αυτό έχει ως αποτέλεσμα, να δίνει την δυνατότητα να μπορεί ο καθένας να δημιουργήσει την δικιά του ιστοσελίδα σε μικρό χρονικό διάστημα, δηλαδή γίνεται εξοικονομήσει χρόνου.

Η εξοικονόμηση χρόνου συνεχίζεται όταν πρόκειται για την συντήρηση και αναβάθμιση της ιστοσελίδας. Γίνεται συχνά αναβάθμιση στο περιεχόμενο των λειτουργιών των βοηθημάτων, των οποίων παρέχει η WordPress στους χρήστες. Η συντήρηση μια ιστοσελίδας είναι πολύ απλή διότι μπορεί να γίνεται από πολλαπλούς χρήστες ταυτόχρονα[3].

Οι πολλαπλοί χρήστες μπορούν να συνδέονται και από διαφορετικούς υπολογιστές για να τροποποιήσουν ή να αλλάξουν κάποιες ενέργειες. Με αυτόν τον τρόπο, η WordPress καθιστάτε ευχάριστη λόγω της ιδιότητας της ως CMS.

## <span id="page-16-0"></span>**Κεφάλαιο 3: Ανάλυση και σχεδίαση**

Στο ακόλουθο κεφάλαιο θα αναλύσουμε διεξοδικά την μελέτη, τα ερευνητικά ερωτήματα που μας απασχολούν και τον τρόπο που τα αντιμετωπίσαμε.

## <span id="page-16-1"></span>3.1 Στόχος και ερευνητικά ερωτήματα

Ο στόχος της διπλωματικής εργασίας είναι η ανάλυση, σχεδίαση και υλοποίηση μιας Πανεπιστημιακής ιστοσελίδας με την χρήση του λογισμικού WordPress και η μετάβαση της παλιάς βάσης δεδομένων στην αντίστοιχη καινούργια. Με βάση αυτόν τον στόχο μπορεί να μας δημιουργηθούν τα αντίστοιχα ερωτήματα:

#### [RQ1]: **Γιατί να επιλεχθεί για μια Πανεπιστημιακή ιστοσελίδα το λογισμικού ανοιχτού κώδικα WordPress;**

Η δημιουργία ή η ανασκευή μιας ιστοσελίδας με την χρήση του ανοιχτού λογισμικού WordPress είναι απλή επειδή μπορείτε να χρησιμοποιήσετε αυτά τα εργαλεία, τα οποία μας προσφέρονται δωρεάν. Υπάρχει ένα εργαλείο, το οποίο ονομάζετε theme. Αυτό βοηθάει στην επιλογή του θέματος. H WordPress παρουσιάζετε κάποιες δωρεάν επιλογές από κάθε theme. Έπειτα, δεν χρειάζεται ο χρήστης να έχει εξιδεικευμένες γνώσεις προγραμματισμού, έτσι ώστε να μπορεί να δημοσιεύει ένα post. Με αυτόν τον τρόπο, ο καθένας μπορεί να το χρησιμοποιήσει.

#### [RQ2]: **Γιατί να θέλει το Πανεπιστήμιο να αλλάξει το λογισμικό του, το οποίο το εξυπηρετούσε τόσα χρόνια;**

Η αλλαγή λογισμικού μιας ιστοσελίδας μπορεί να γίνει για πολλούς και διάφορους λογούς. Στην συγκεκριμένη περίπτωση επιθυμούσαμε για αναβαθμισμένη και σύγχρονη ιστοσελίδα και η WordPress ήταν η κατάλληλη λύση. Επίσης, με αυτή την αλλαγή θα μπορεί ο καθένας να το χρησιμοποιεί και να γίνεται αυτόματα η αναβάθμιση του περιεχομένου των εργαλείων, χωρίς να έχει κάποιες ιδιαίτερες γνώσεις. Αυτό έχει ως αποτέλεσμα, να μην χρειάζεται το πανεπιστήμιο να έχει

επιπλέον προσωπικό με προγραμματιστικές γνώσεις όπως στην παλιά ιστοσελίδα.

#### [RQ3]: **Αυτή η αλλαγή θα είναι αποτελεσματική ή όχι;**

Στην αρχή δεν γνωρίζουμε εάν θα μπορούσε να γίνει η μεταφορά τα παλιών δεδομένων της βάσης στην καινούργια βάση δεδομένων και εάν θα φαίνονται καλαίσθητα και λειτουργικά. Μετά από πολλές προσπάθειες αυτό έχει τελικά επιτευχθεί.

## <span id="page-17-0"></span>3.2 Ανάλυση μελέτης περίπτωσης

Στο πλαίσιο της παρουσίασης της διπλωματικής εργασίας χρησιμοποιήθηκαν κάποια κομμάτια κώδικα από την προηγούμενη ιστοσελίδα. Η επιλογή αυτών τον πληροφοριών πληρούν τα ακόλουθα κριτήρια:

- Θα αποτελούσε χρήσιμη πληροφορία και στην καινούργια ιστοσελίδα.
- Επιθυμούσαμε να έχει το ίδιο οπτικό αποτέλεσμα που θα είχε στην παλιά ιστοσελίδα.

## <span id="page-18-0"></span>**Κεφάλαιο 4: Υλοποίηση**

Σε αυτό το κεφάλαιο αυτό θα αναλυθούν οι τρόποι επεξεργασίας, μετατροπής δεδομένων και τα εργαλεία, τα οποία χρησιμοποιήθηκαν στο καινούργιο λογισμικό.

## <span id="page-18-1"></span>4.1 Επιλογή θέματος

Η WordPress δίνει την δυνατότητα στον χρήστη να επιλέξει το θέμα, το οποίο θα έχει η ιστοσελίδα του ανάλογα για τη χρήση της.

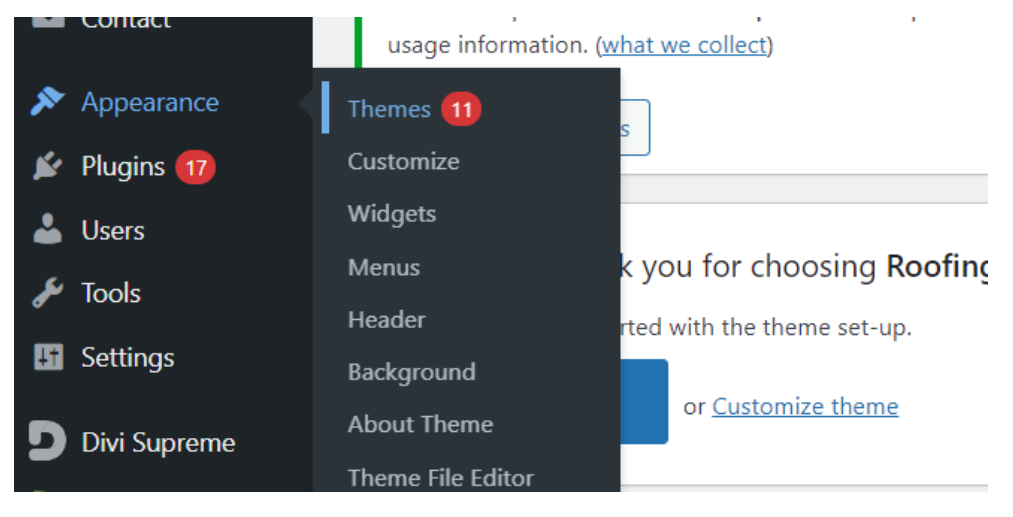

*Εικόνα 1: Πρώτο Βήμα για την Επιλογή Θέματος*

<span id="page-18-2"></span>Σε αυτή την περίπτωση επιλέχθηκε το θέμα Roomfing Constructor, το οποίο διατίθεται δωρεάν και είναι εύκολα προσαρμόσιμο στις απαιτήσεις της ιστοσελίδας.

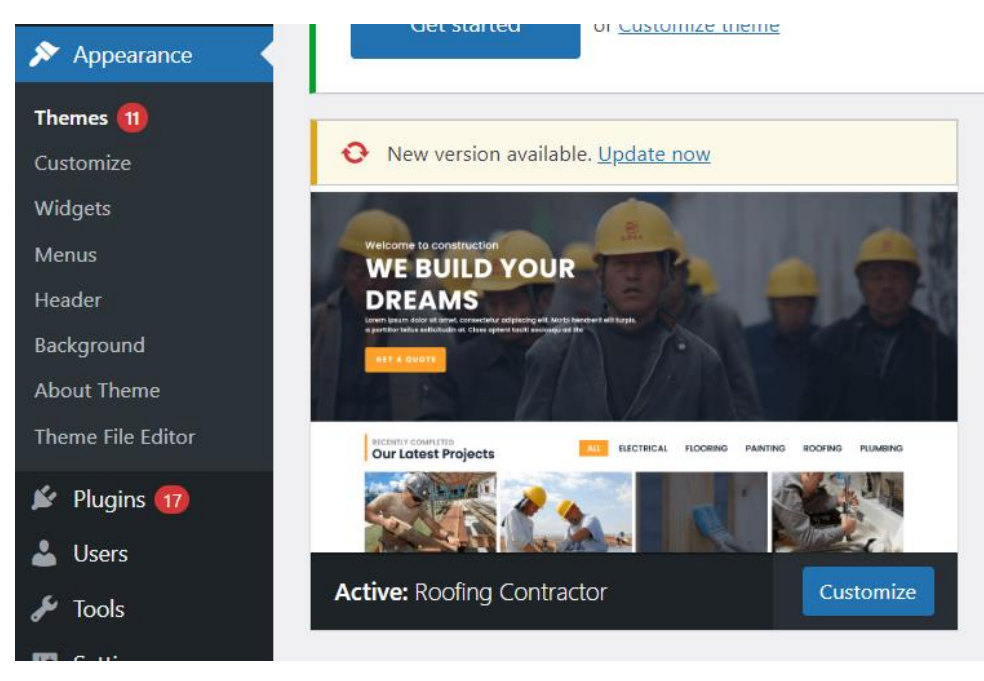

*Εικόνα 2: Τελική Επιλογή Θέματος*

## <span id="page-19-1"></span><span id="page-19-0"></span>4.2 Δημιουργία σελίδας

Για την δημιουργία της σελίδας ακολουθούμε τα βήματα:

#### Page->New Page

Στην συνέχεια, βάζουμε ένα τίτλο, ο οποίος θα είναι το όνομα της σελίδας. Εκεί θα τοποθετήσουμε ότι θέλουμε να έχει η σελίδα, δηλαδή βίντεο, ανακοινώσεις, τις ομάδες μας κι αλλά δεδομένα. Προσοχή, έχει σημασία με ποια σειρά θα το βάλουμε γιατί με αυτή θα τα εμφανίζει. Επίσης, εάν θελήσουμε να αλλάξουμε την σειρά μπορούμε να τα μεταφέρουμε πάνω-κάτω χωρίς να χρειαστεί να τα ξαναδημιουργήσουμε.

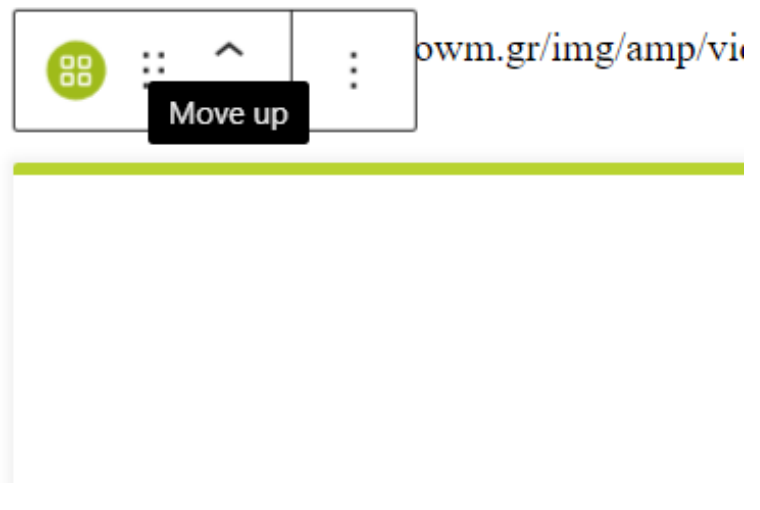

*Εικόνα 3: Μετατόπιση Αντικειμένου Πάνω-Κάτω*

<span id="page-20-0"></span>Εάν θελήσουμε να δούμε τις αλλαγές που κάναμε στην σελίδα τότε πατάμε:

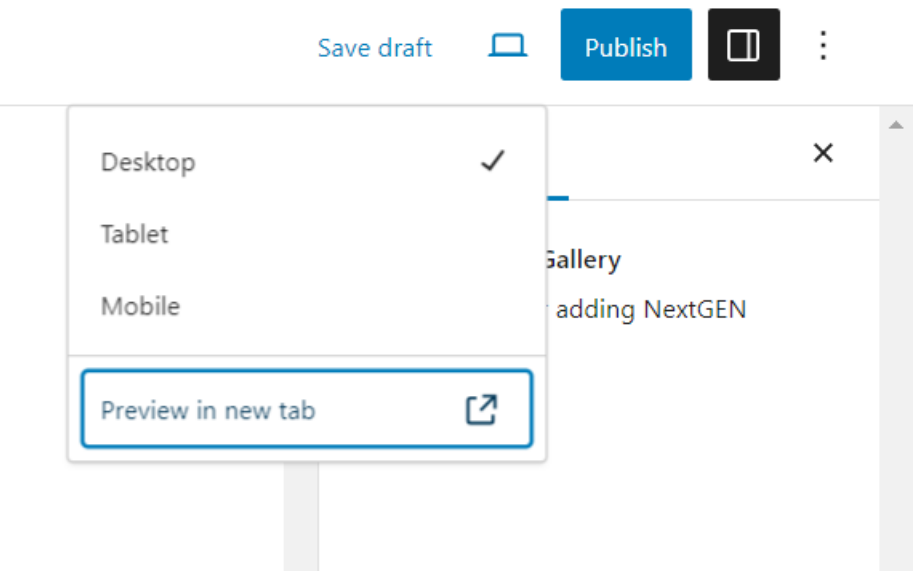

*Εικόνα 4: Μετάβαση σε Καινούργια Σελίδα*

<span id="page-20-1"></span>θα μας εμφανίσει ότι αλλαγές έχουμε κάνει σε ένα νέο παράθυρο.

Πατώντας, προσαρμογή δίνεται η δυνατότητα για επιπλέον επεξεργασία του θέματος.

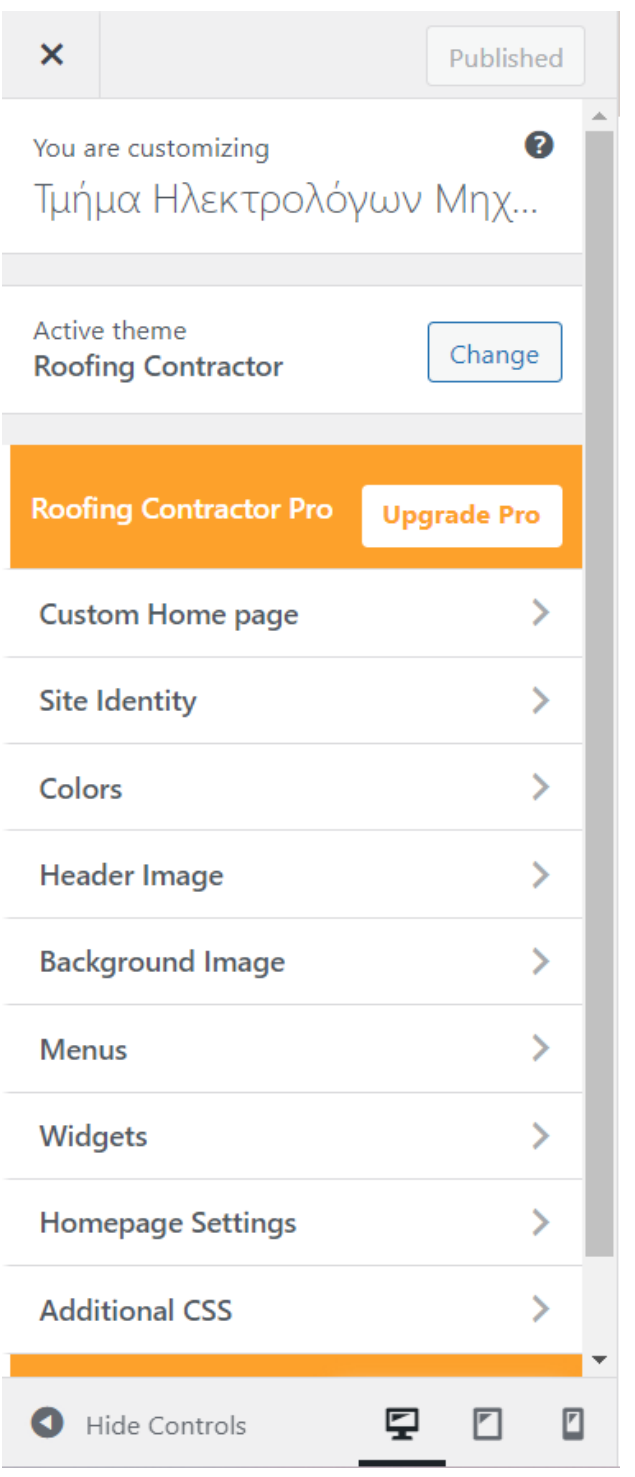

*Εικόνα 5: Προσδιορισμός Δυνατοτήτων*

<span id="page-21-0"></span>Υπάρχουν διάφορες αλλαγές που μπορεί να κάνουμε στην ιστοσελίδα. Επίσης, μπορεί να προσθέσουμε κομμάτια κώδικα έτσι ώστε να φαίνεται καλυτέρα εμφανισιακά η ιστοσελίδα. Τέλος, η οποιαδήποτε τροποποίηση που πραγματοποιείται μπορεί να μας εμφανισθεί σε συσκευές όπως κινητό, tablet και υπολογιστή.

## <span id="page-22-0"></span>4.3 Προσθήκη Plugins

Τα Plugins αποτελούν εργαλεία στην WordPress, τα οποία κάνουν εξειδικευμένες λειτουργίες. Αυτές οι λειτουργίες δίνουν πολλές δυνατότητες στους χρήστες, με την χρήση κάποιου plugin μπορεί να γίνεται εξοικονόμηση χρόνου. Κάποια plugin διατίθενται στους χρήστες δωρεάν και κάποια άλλα είναι επί πληρωμή, δίνοντας την δυνατότητα σε όλους να μπορούν να χρησιμοποιήσουν κάποιο plugin.

Για να εισάγουμε ένα plugin θα πρέπει να ακολουθήσουμε τα επόμενα βήματα:

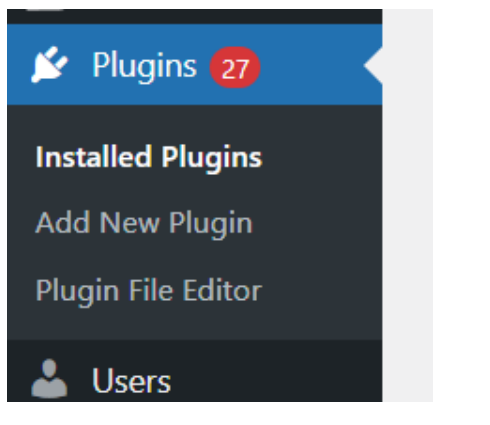

*Εικόνα 6: Πρώτο Βήμα για την Προσθήκη Plugin*

#### <span id="page-22-1"></span>Plugins-> Add New Pugin

Έπειτα, από αυτή την διαδικασία η WordPress θα μας οδηγήσει κάπου που θα μπορούμε να κάνουμε αναζήτηση. Επίσης, μας δίνει τη δυνατότητα να βρούμε ποια είναι τα πιο διάσημα, προτεινόμενα και αγαπημένα.

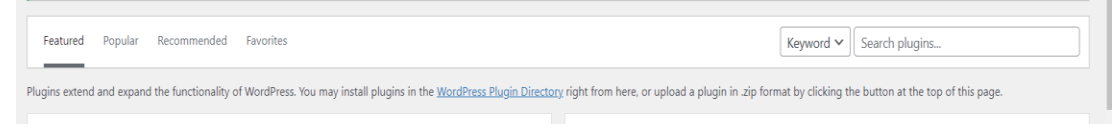

*Εικόνα 7: Δεύτερο Βήμα για την Προσθήκη plugin και οι Επιλογές που εμφανίζει η WordPress*

<span id="page-22-2"></span>Όταν θα επιλέξουμε κάποιο Plugin θα πρέπει να είμαστε βέβαιοι ότι έγινε εγκατάσταση (install) και μετά ενεργοποίηση (activate). Με αυτό τον τρόπο είναι έτοιμο για χρήση το Plugin.

#### Αρχική κατάσταση

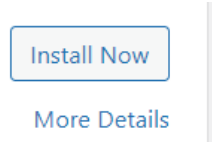

*Εικόνα 8: Τρίτο Βημα για την Προσθήκη Plugin και η Διαδιασία Εγκατάστασής του*

#### <span id="page-23-0"></span>Ενεργοποίηση

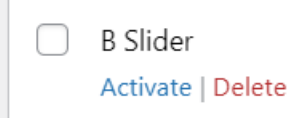

*Εικόνα 9: Τεταρτο Βήμα για την Προσθηκη Plugin και η Διαδικασία Ενεργοποίησης του*

#### <span id="page-23-1"></span>Κατάσταση στόχου

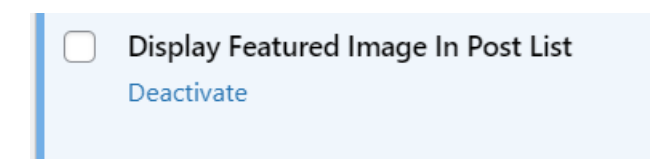

*Εικόνα 10: Τελευταίο Βημα για την Προσθηκη Plugin και το Επιθυμητό Αποτέλεσμα*

<span id="page-23-2"></span>Αυτά είναι τα plugins που χρησιμοποιήθηκαν για την δημιουργία της ιστοσελίδας:

• **Contact Form 7**: είναι ένα από τα πιο δημοφιλή πρόσθετα (plugins) για το WordPress που χρησιμοποιείται για τη δημιουργία και διαχείριση φορμών επικοινωνίας σε ιστότοπους WordPress. Αποτελεί μια εύκολη και αποδοτική λύση για τη δημιουργία φορμών επικοινωνίας που επιτρέπουν στους επισκέπτες να στείλουν μηνύματα ηλεκτρονικού ταχυδρομείου απευθείας από τον ιστότοπο. Με το Contact Form 7, οι χρήστες μπορούν να δημιουργήσουν προσαρμοσμένες φόρμες

επικοινωνίας με διάφορα πεδία όπως όνομα, email, θέμα και μήνυμα. Επιπλέον, το πρόσθετο παρέχει ευέλικτες επιλογές ρύθμισης όπως προσαρμογή των μηνυμάτων επιβεβαίωσης και ειδοποίησης, ρύθμιση των παραληπτών του email και περισσότερα.

- **Display Featured Image In Post List**: προσθέτει μια επιπλέον στήλη στα Post εκεί που τα βλέπει ο Admin, έτσι ώστε να φαίνονται τα δεδομένα Thumbnails και φωτογραφίες.
- **Easy Google Fonts**: διευκολύνει τη χρήση και τη διαχείριση γραμματοσειρών από τη βιβλιοθήκη γραμματοσειρών της Google στον ιστότοπό σας. Με αυτό το πρόσθετο, οι χρήστες μπορούν εύκολα να προσθέσουν προσαρμοσμένες γραμματοσειρές στο θέμα τους χωρίς την ανάγκη για προγραμματιστικές γνώσεις. Με το Easy Google Fonts, μπορούμε να επιλέξουμε από μια εκτεταμένη γκάμα γραμματοσειρών που προσφέρονται από τη Google και να τις εφαρμόσετε σε διάφορα στοιχεία του ιστότοπού σας, όπως τίτλους, κείμενο, μενού, κεφαλίδες και άλλα. Το πρόσθετο παρέχει επίσης εύκολες επιλογές προσαρμογής, όπως μέγεθος γραμματοσειράς, στυλ γραμματοσειράς, κενό γραμμής και πολλά άλλα. Με το Easy Google Fonts, οι χρήστες μπορούν να προσθέσουν επαγγελματική εμφάνιση και αίσθηση στον ιστότοπό τους με τη χρήση προσαρμοσμένων γραμματοσειρών, ενώ παράλληλα διατηρούν την ευελιξία και την ευκολία διαχείρισης που προσφέρει το WordPress.
- **Elementor**: παρέχει έναν γραφικό και εύκολο τρόπο δημιουργίας σελίδων (page builder) στο WordPress. Με το Elementor, οι χρήστες μπορούν να δημιουργήσουν εντυπωσιακές και εξατομικευμένες σελίδες χωρίς την ανάγκη για προγραμματισμό ή γνώσεις HTML/CSS. Το Elementor παρέχει έναν εύκολο στη χρήση γραφικό περιβάλλον επεξεργασίας σελίδων με σύρσιμο και απόθεση στοιχείων (drag and drop), επιτρέποντας στους χρήστες να προσθέτουν κείμενο, εικόνες, βίντεο, κουμπιά, μορφές επικοινωνίας και πολλά άλλα στις σελίδες τους με ευελιξία και ευκολία. Επιπλέον, το Elementor παρέχει μια ποικιλία προσχεδιασμένων μονάδων (widgets) και προτύπων (templates) που μπορούν να χρησιμοποιηθούν για γρήγορη και εύκολη δημιουργία σελίδων. Με το Elementor, οι χρήστες μπορούν να

δημιουργήσουν επαγγελματικές ιστοσελίδες με εντυπωσιακό σχεδιασμό και πλούσιο περιεχόμενο χωρίς την ανάγκη για περίπλοκο προγραμματισμό. Επιπλέον, το Elementor είναι συμβατό με πολλά θέματα του WordPress και άλλα πρόσθετα, προσφέροντας μια ολοκληρωμένη λύση για τη δημιουργία και τη διαχείριση ιστότοπων στο WordPress.

- **Envira Gallery Lite**: μπορεί να φτιάξει τις φωτογραφίας μιας ιστοσελίδας.
- **Essential Addons for Elementor**: επεκτείνει τις δυνατότητες του γραφικού περιβάλλοντος επεξεργασίας Elementor. Παρέχει μια εκτεταμένη συλλογή από πρόσθετα (addons) που μπορούν να χρησιμοποιηθούν για τη δημιουργία εντυπωσιακών ιστοσελίδων με το Elementor. Το Essential Addons προσφέρει ποικιλία από διαφορετικά πρόσθετα, συμπεριλαμβανομένων blocks, widgets, εφέ, κουμπιά, εικονίδια, sliders, χάρτες, οργάνωση του περιεχομένου, και πολλά άλλα. Αυτά τα πρόσθετα επιτρέπουν στους χρήστες να προσθέτουν διαφορετικά στοιχεία και λειτουργίες στις σελίδες τους, βελτιώνοντας την εμφάνιση και τη λειτουργικότητά τους. Το Essential Addons είναι εύκολο στη χρήση και προσφέρει ευέλικτες επιλογές προσαρμογής για να ανταποκρίνεται στις ανάγκες των χρηστών. Επιπλέον, είναι συμβατό με διάφορα θέματα του WordPress και άλλα πρόσθετα, προσφέροντας μια ολοκληρωμένη εμπειρία δημιουργίας ιστοσελίδων με το Elementor. Με το Essential Addons, οι χρήστες μπορούν να δημιουργήσουν εξατομικευμένες και εντυπωσιακές ιστοσελίδες με ελάχιστη προσπάθεια.
- **Essential Block**: παρέχει μια ποικιλία από βασικά και εξειδικευμένα blocks για τον επεξεργαστή Gutenberg στο WordPress. Τα blocks που προσφέρει το Essential Block επιτρέπουν στους χρήστες να δημιουργήσουν δυναμικό και εντυπωσιακό περιεχόμενο στις σελίδες και τα άρθρα του ιστότοπό τους, χωρίς την ανάγκη για προηγμένες γνώσεις προγραμματισμού ή σχεδιασμού. Με το Essential Block, οι χρήστες μπορούν να προσθέσουν διάφορα blocks όπως κουμπιά, εικόνες, συνδέσμους, εικονίδια, προσφορές, επαφές, FAQ, γραμμές διαίρεσης και πολλά άλλα. Κάθε block παρέχει ευέλικτες επιλογές προσαρμογής, όπως το προσαρμοσμένο χρώμα, το

μέγεθος, οι εναλλακτικοί τίτλοι και οι προσαρμοσμένες επιλογές στυλ. Με το Essential Block, οι χρήστες μπορούν να επεκτείνουν τις δυνατότητες του επεξεργαστή Gutenberg και να δημιουργήσουν εντυπωσιακό περιεχόμενο με ευκολία και αποτελεσματικότητα. Αυτό το πρόσθετο προσφέρει μια ολοκληρωμένη λύση για τη δημιουργία προηγμένων σελίδων και άρθρων στο WordPress, βελτιώνοντας την εμπειρία του χρήστη και ενισχύοντας την παρουσία του ιστότοπού τους.

- **Flip Box**: προσθέτει ένα widget ή ένα στοιχείο στη σελίδα που επιτρέπει τη δημιουργία κινούμενων flip boxes, οπτικά στοιχεία που αλλάζουν όψη όταν ο χρήστης τοποθετεί το ποντίκι πάνω τους ή τα πατά. Οι Flip Boxes είναι χρήσιμα για τη δημιουργία δυναμικών και εντυπωσιακών τμημάτων στις ιστοσελίδες. Μπορείτε να τα χρησιμοποιήσετε για να προβάλετε υπηρεσίες, λειτουργίες, προϊόντα ή οτιδήποτε άλλο θέλετε να επισημάνετε. Κατά την αλλαγή τους, μπορείτε να περιλαμβάνετε κείμενο, εικόνες, κουμπιά και άλλα στοιχεία για να ενισχύσετε το μήνυμά σας. Με το Flip Box plugin, οι χρήστες του WordPress μπορούν εύκολα να προσθέσουν αυτό το ενδιαφέρον στοιχείο στις ιστοσελίδες τους χωρίς την ανάγκη για προγραμματιστικές γνώσεις. Επιπλέον, το plugin παρέχει συνήθως διάφορες επιλογές παραμετροποίησης ώστε να προσαρμόσετε την εμφάνιση και τη συμπεριφορά των Flip Boxes σύμφωνα με τις ανάγκες σας και το στυλ του ιστότοπου σας.
- **Hide/Remove Metadata**: επιτρέπει στους χρήστες να αποκρύπτουν ή να αφαιρούν μεταδεδομένα από τις δημοσιεύσεις τους. Μεταδεδομένα όπως η ημερομηνία δημοσίευσης, ο συγγραφέας, οι ετικέτες και άλλες πληροφορίες μπορεί να είναι ορατές από προεπιλογή στις δημοσιεύσεις του WordPress. Ωστόσο, υπάρχουν περιπτώσεις που οι χρήστες επιθυμούν να αποκρύψουν αυτές τις πληροφορίες για λόγους ιδιωτικότητας ή αισθητικής. Με το "Hide/Remove Metadata", οι χρήστες μπορούν να προσαρμόσουν τις ρυθμίσεις των μεταδεδομένων στις δημοσιεύσεις τους με ένα απλό κλικ. Το plugin παρέχει μια εύκολη διαχειριστική διεπαφή που επιτρέπει στους χρήστες να επιλέξουν ποια μεταδεδομένα θα είναι ορατά και ποια θα αποκρύπτονται στις δημοσιεύσεις τους. Με αυτόν τον

τρόπο, το "Hide/Remove Metadata" παρέχει μια εύκολη λύση για την προσαρμογή της εμφάνισης των δημοσιεύσεων στο WordPress, επιτρέποντας στους χρήστες να δημιουργήσουν περιεχόμενο που να ανταποκρίνεται στις ανάγκες και τις προτιμήσεις τους.

- **NextGEN Gallery**: αφορά τη δημιουργία και τη διαχείριση γκαλερί εικόνων. Αποτελεί ένα ισχυρό εργαλείο που επιτρέπει στους χρήστες να δημιουργούν εντυπωσιακές συλλογές εικόνων και να τις ενσωματώνουν εύκολα στις σελίδες και τα άρθρα του ιστότοπού τους. Με το NextGEN Gallery, οι χρήστες μπορούν να δημιουργήσουν διάφορα είδη γκαλερί, όπως ένα άλμπουμ φωτογραφιών, μια παρουσίαση διαφανειών και πολλά άλλα. Το πρόσθετο προσφέρει πλούσιες επιλογές προσαρμογής, όπως η δυνατότητα προσθήκης λεζάντας, τίτλων και περιγραφών στις εικόνες, καθώς και διάφορες επιλογές εμφάνισης και στυλ. Επιπλέον, το NextGEN Gallery προσφέρει εξελιγμένες δυνατότητες διαχείρισης εικόνων, συμπεριλαμβανομένης της δυνατότητας ανεβάσματος και επεξεργασίας μαζικών εικόνων και της οργάνωσης των γκαλερί σε κατηγορίες και άλμπουμ. Με την υποστήριξη πολλαπλών μορφών αρχείων εικόνων και την ενσωμάτωση των δυνατοτήτων χρήσης διαφόρων πρόσθετων επέκτασης, το NextGEN Gallery αποτελεί ένα πλήρες εργαλείο για τη δημιουργία εντυπωσιακών φωτογραφικών γκαλερί σε ιστότοπους WordPress.
- **Polylang**: παρέχει προηγμένες δυνατότητες πολυγλωσσικότητας σε ιστότοπους WordPress. Αυτό το πρόσθετο επιτρέπει στους χρήστες να δημιουργήσουν πολυγλωσσικά ιστολόγια ή ιστότοπους, επιτρέποντας τη μετάφραση του περιεχομένου σε πολλές γλώσσες. Με το Polylang, οι διαχειριστές μπορούν να προσθέσουν όσες γλώσσες επιθυμούν στον ιστότοπό τους και να διαχειριστούν το περιεχόμενο για κάθε γλώσσα ξεχωριστά. Οι επισκέπτες έχουν τη δυνατότητα να επιλέξουν τη γλώσσα που τους εξυπηρετεί καλύτερα και να βλέπουν το περιεχόμενο στην προτιμώμενή τους γλώσσα.
- **Recent Posts Widget Extended**: παρέχει ένα widget για την εμφάνιση πρόσφατων αναρτήσεων στην ιστοσελίδα σας. Αυτό το widget επιτρέπει στους διαχειριστές του ιστότοπου να

προβάλουν μια λίστα από πρόσφατα άρθρα ή αναρτήσεις σε διάφορες περιοχές του ιστότοπου, όπως στην πλαϊνή γραμμή, στην κύρια σελίδα ή σε οποιαδήποτε άλλη περιοχή που υποστηρίζει widgets. Οι χρήστες μπορούν να προσαρμόσουν το widget Recent Posts Widget Extended σύμφωνα με τις ανάγκες τους, περιλαμβάνοντας επιλογές όπως ο αριθμός των αναρτήσεων που εμφανίζονται, η εμφάνιση εικόνων ή τίτλων αναρτήσεων, η ταξινόμηση ανά κατηγορία ή ανά ημερομηνία και πολλές άλλες. Αυτό το πρόσθετο παρέχει μια εύκολη και αποτελεσματική λύση για την εμφάνιση πρόσφατου περιεχομένου στο WordPress ιστότοπό μας, βοηθώντας τους επισκέπτες να ενημερώνονται για τις τελευταίες αναρτήσεις και πληροφορίες.

- **Responsive Menu**: προσφέρει μια εύχρηστη λύση για τη δημιουργία ανταποκριτικού μενού (responsive menu) στον ιστότοπό μας. Αυτό το πρόσθετο είναι ιδιαίτερα χρήσιμο για ιστότοπους που χρησιμοποιούν θέματα που δεν παρέχουν ενσωματωμένη υποστήριξη για ανταποκριτικά μενού. Με το Responsive Menu, μπορούμε να δημιουργήσουμε εντυπωσιακά ανταποκριτικά μενού που προσαρμόζονται ανάλογα με τη συσκευή και το μέγεθος της οθόνης του χρήστη. Αυτό το πρόσθετο παρέχει πολλές επιλογές προσαρμογής, όπως την επιλογή διαφορετικών στυλ μενού, τη ρύθμιση διαφόρων εφέ και μεταβάσεων, και την προσαρμογή των χρωμάτων και των γραμματοσειρών. Με το Responsive Menu, μπορουμε να δημιουργήσουμε μενού που είναι εύκολα προσβάσιμα και χρηστικά σε κινητές συσκευές, βελτιώνοντας έτσι την εμπειρία των χρηστών μας και διευκολύνοντας την περιήγησή τους στον ιστότοπό μας.
- **Supreme Modules Lit- Divi Theme, Extra Theme and Divi Builder**: οι χρήστες μπορούν να αξιοποιήσουν προηγμένες λειτουργίες και στοιχεία σχεδιασμού για τη δημιουργία μοναδικών σελίδων και δημοσιεύσεων.
- **Templately**: προσφέρει μια πλούσια συλλογή από προσχεδιασμένα πρότυπα σελίδων και τμημάτων περιεχομένου που μπορούν να χρησιμοποιηθούν για τη δημιουργία εντυπωσιακών ιστοσελίδων στο WordPress. Αυτό το πρόσθετο βοηθάει τους

χρήστες να δημιουργήσουν ιστότοπους με επαγγελματική εμφάνιση χωρίς την ανάγκη για προγραμματιστικές γνώσεις ή την ανάγκη να ξεκινήσουν από το μηδέν. Με το Templately, οι χρήστες μπορούν να επιλέξουν από μια ποικιλία πρότυπων σελίδων και τμημάτων, συμπεριλαμβανομένων αναρτήσεων, σελίδων υπηρεσιών, σελίδων επικοινωνίας, σελίδων για παρουσιάσεις, φόρμες επικοινωνίας και πολλά άλλα. Κάθε πρότυπο είναι πλήρως προσαρμόσιμο, επιτρέποντας στους χρήστες να αλλάξουν χρώματα, γραμματοσειρές, εικόνες και περιεχόμενο ώστε να ταιριάζει με τις ανάγκες και το στυλ τους. Με τη χρήση του Templately, οι χρήστες μπορούν να δημιουργήσουν εντυπωσιακές ιστοσελίδες με λιγότερο χρόνο και προσπάθεια, επιτρέποντας τους να επικεντρωθούν στο περιεχόμενο και τις επιχειρηματικές τους δραστηριότητες.

- **Ultimate Blocks**: μπορούμε να προσθέσουμε διάφορα blocks όπως εναλλασσόμενες εικόνες, συντομεύσεις, καρτέλες, FAQs, συνδέσμους εικονιδίων και πολλά άλλα. Αυτά τα blocks παρέχουν μια πληθώρα επιλογών προσαρμογής και στυλ, επιτρέποντάς μας να δημιουργήσουμε περιεχόμενο που να ξεχωρίζει και να προσελκύει τους επισκέπτες μας.
- **WordPress Importer**: που παρέχει έναν εύκολο τρόπο εισαγωγής περιεχομένου από άλλες πλατφόρμες blog ή από άλλους ιστότοπους. Αυτό το πρόσθετο μας επιτρέπει να μεταφέρουμε αναρτήσεις, σελίδες, σχόλια, εικόνες και άλλα περιεχόμενα από έναν ιστότοπο σε έναν άλλο με ελάχιστο κόπο. Οι βασικές λειτουργίες περιλαμβάνουν τη δυνατότητα εισαγωγής αρχείων εξαγωγής από το WordPress και άλλες πλατφόρμες, την αντιστοίχιση των συγγραφέων και των κατηγοριών, καθώς και τη δυνατότητα επιλογής εάν θέλουμε να εισάγουμε τις συνημμένες εικόνες και τα σχόλια. Αυτό το πρόσθετο είναι ιδιαίτερα χρήσιμο όταν μετακινούμε περιεχόμενο από έναν ιστότοπο σε έναν άλλο, επιτρέποντάς μας να διατηρούμε τη συνοχή και την ολοκληρωμένη δομή του περιεχομένου μας.
- **Wp Maximum Upload File Size**: επιτρέπει στους διαχειριστές ιστότοπων να ελέγχουν το μέγεθος των αρχείων που μπορούν να μεταφορτωθούν στον ιστότοπό τους. Αυτό το πρόσθετο είναι χρήσιμο όταν οι προεπιλεγμένες ρυθμίσεις αποθηκεύουν ένα

περιορισμένο μέγεθος αρχείων και οι χρήστες θέλουν να αυξήσουν αυτό το όριο. Με το WP Maximum Upload File Size, οι διαχειριστές μπορούν να προσαρμόσουν το μέγιστο μέγεθος αρχείου που επιτρέπεται για μεταφόρτωση στο WordPress. Αυτό μπορεί να γίνει είτε μέσω του πίνακα ελέγχου του πρόσθετου είτε με την προσθήκη κώδικα στο αρχείο `functions.php` του θέματός τους. Με την αύξηση του μεγέθους αρχείου, οι χρήστες μπορούν να μεταφορτώνουν μεγαλύτερα αρχεία, όπως εικόνες, βίντεο ή άλλα πολυμέσα, χωρίς να αντιμετωπίζουν περιορισμούς από το σύστημα. Αυτό βοηθάει στη διευκόλυνση της διαχείρισης περιεχομένου και στη δημιουργία πιο πλούσιου και ποικιλόμορφου περιεχομένου στο WordPress ιστότοπο.

• **WP Reset**: παρέχει έναν απλό τρόπο για την επαναφορά του ιστότοπό μας στην αρχική του κατάσταση. Αυτό το πρόσθετο είναι χρήσιμο όταν χρειάζεται να δοκιμάσετε νέα θέματα ή πρόσθετα χωρίς να επηρεάσουμε την υφιστάμενη λειτουργία του ιστότοπού σας. Με το WP Reset, μπορούμε να επαναφέρουμε το WordPress μας στις εξ' ορισμού ρυθμίσεις εγκατάστασης, να διαγράψουμε όλα τα περιεχόμενα, να επαναφέρουμε τη βάση δεδομένων μας στην αρχική της κατάσταση και να επαναφέρουμε τον ιστότοπό μας σε ένα καθαρό και αρχικό περιβάλλον. Αυτό είναι ιδιαίτερα χρήσιμο όταν δουλεύουμε σε έναν πειραματικό ιστότοπο ή όταν χρειάζεται να ξεκινήσουμε από την αρχή χωρίς να χάσουμε τις ρυθμίσεις του ιστότοπού μας. Επίσης, το WP Reset παρέχει δυνατότητες ασφάλειας, όπως τη δυνατότητα δημιουργίας εφεδρικών αντιγράφων της βάσης δεδομένων σας πριν από την επαναφορά.

Κάποια από το προαναφερόμενα Plugin έχουν και επί πληρωμή έκδοση, η οποία παρέχει στους χρήστες παραπάνω ικανότητες και λειτουργίες σε μια ιστοσελίδα.

Σε αυτή την διπλωματική εργασία χρησιμοποιήσαμε μόνο τις δωρεάν εκδοχές τους.

## <span id="page-31-0"></span>4.4 Περιγραφή της Βάσης Δεδομένων της **WordPress**

Η βάση δεδομένων αποτελεί το θεμέλιο του συστήματος διαχείρισης περιεχομένου (CMS) της WordPress. Αν και οι περισσότεροι χρήστες επικεντρώνονται στη δημιουργία περιεχομένου και στον σχεδιασμό του ιστότοπου, η βάση δεδομένων παίζει έναν κρίσιμο ρόλο στην αποθήκευση, την οργάνωση και την ανάκτηση αυτού του περιεχομένου.

Μια μικρή αναφορά σε μερικά βασικά στοιχεία της βάσης δεδομένων της WordPress :

1. Πίνακες: Η βάση δεδομένων της WordPress αποτελείται από πίνακες, ο καθένας από τους οποίους αποθηκεύει συγκεκριμένες κατηγορίες δεδομένων, όπως χρήστες, δημοσιεύσεις, σχόλια, κατηγορίες κλπ.

2. Δεδομένα: Κάθε πίνακας περιλαμβάνει δεδομένα σχετικά με τον ιστότοπο, όπως πληροφορίες χρηστών, περιεχόμενο άρθρων, κατηγορίες, ετικέτες, σχόλια κλπ.

3. Σχέσεις: Ορισμένοι πίνακες συνδέονται μεταξύ τους μέσω πεδίων κλειδιών, δημιουργώντας σχέσεις μεταξύ των δεδομένων. Για παράδειγμα, ένα άρθρο συνδέεται με τον συγγραφέα του μέσω του ID του συγγραφέα.

4. Μεταδεδομένα (metadata): Η WordPress επιτρέπει την αποθήκευση επιπλέον προσαρμοσμένων πληροφοριών για διάφορα στοιχεία, όπως προσαρμοσμένα πεδία, ρυθμίσεις θέματος, πληροφορίες χρήστη κλπ.

Η βάση δεδομένων της WordPress είναι ο πυρήνας του ιστότοπου, παρέχοντας τη δομική βάση για τη λειτουργία και τη διαχείριση του περιεχομένου. Κατανοώντας τη δομή και τη λειτουργία της βάσης δεδομένων, μπορείτε να προβείτε σε προσαρμογές και να αναπτύξετε τον ιστότοπό σας με περισσότερες δυνατότητες.

Οι πίνακες στη βάση δεδομένων της WordPress αποτελούν τη δομική της μονάδα και περιλαμβάνουν διάφορες κατηγορίες δεδομένων που απαιτούνται για τη λειτουργία του ιστότοπου. Κάθε πίνακας περιέχει συγκεκριμένες πληροφορίες και συνδέεται με άλλους πίνακες μέσω πεδίων συσχέτισης. Ας δούμε κάποιους από τους βασικούς πίνακες της WordPress και τον ρόλο τους:

1. wp\_users: Αποθηκεύει τις πληροφορίες των χρηστών που έχουν εγγραφεί στον ιστότοπο, όπως το όνομα χρήστη, το email και τον κωδικό πρόσβασης.

2. wp\_posts: Περιέχει όλα τα άρθρα, τις σελίδες, τα προϊόντα και άλλα περιεχόμενα που έχουν δημιουργηθεί στον ιστότοπο[1].

3. wp\_comments: Αποθηκεύει τα σχόλια που έχουν καταχωρηθεί στον ιστότοπο.

4. wp\_terms και wp\_term\_taxonomy: Χρησιμοποιούνται για τη διαχείριση των κατηγοριών και των ετικετών του περιεχομένου.

5. wp\_usermeta: περιέχει πρόσθετες μεταδεδομένες για κάθε χρήστη στον ιστότοπο. Κάθε γραμμή του πίνακα αντιστοιχεί σε ένα ζεύγος "κλειδί-τιμή" που περιγράφει μια συγκεκριμένη μεταδεδομένη για έναν χρήστη. Ο πίνακας αυτός περιέχει δεδομένα όπως προσωπικές ρυθμίσεις χρήστη, προτιμήσεις, πληροφορίες προφίλ, δικαιώματα χρήστη και άλλες προσαρμοσμένες πληροφορίες που αφορούν τον κάθε χρήστη. Αυτός ο πίνακας συνδέεται με τον πίνακα `wp\_users` μέσω του πεδίου `user\_id`, επιτρέποντας την αντιστοίχιση των μεταδεδομένων με κάθε χρήστη του ιστότοπου. Ο `wp\_usermeta` είναι σημαντικός για τη διαχείριση των επιλογών και των προτιμήσεων των χρηστών και για την αποθήκευση προσαρμοσμένων δεδομένων που μπορεί να χρειάζονται για τη λειτουργία επιπλέον λειτουργιών στον ιστότοπο. Οι πληροφορίες που αποθηκεύονται σε αυτόν τον πίνακα συχνά χρησιμοποιούνται για την προσωποποίηση της εμπειρίας των χρηστών και την παροχή πρόσβασης σε εξατομικευμένο περιεχόμενο.

6. wp\_options: Αποθηκεύει τις γενικές ρυθμίσεις του ιστότοπου, καθώς και πρόσθετες ρυθμίσεις για θέματα, πρόσθετα και άλλες λειτουργίες[1].

7. wp\_term\_relationships: χρησιμοποιείται για τη σύνδεση των δημοσιεύσεων (posts) με τις κατηγορίες και τις ετικέτες τους. Κάθε εγγραφή σε αυτόν τον πίνακα αντιστοιχεί σε μια σύνδεση μεταξύ ενός

δημοσιευμένου άρθρου και είτε μιας κατηγορίας (σε περίπτωση που είναι μια σύνδεση με κατηγορία) είτε μιας ετικέτας (σε περίπτωση που είναι μια σύνδεση με ετικέτα). Αυτή η δομή επιτρέπει στο WordPress να συνδέει δημοσιεύσεις με κατηγορίες και ετικέτες και να διαχειρίζεται την οργάνωση του περιεχομένου με βάση αυτές τις κατηγορίες και ετικέτες. Αυτό επιτρέπει τη δημιουργία συσχετισμένων λιστών άρθρων με βάση τις κατηγορίες και τις ετικέτες που ανήκουν.

8. wp\_commentmeta: χρησιμοποιείται για την αποθήκευση επιπρόσθετων μεταδεδομένων σχολίων. Κάθε εγγραφή σε αυτόν τον πίνακα αντιστοιχεί σε ένα ζεύγος "κλειδί-τιμή" που περιγράφει μια συγκεκριμένη μεταδεδομένη για ένα σχόλιο. Αυτός ο πίνακας συνήθως χρησιμοποιείται για την αποθήκευση επιπλέον πληροφοριών σχετικά με τα σχόλια που δεν είναι προκαθορισμένα από τον πυρήνα της WordPress. Για παράδειγμα, μπορεί να περιλαμβάνει πληροφορίες όπως τον τύπο του σχολίου, τον κατάλογο IP του χρήστη που υπέβαλε το σχόλιο, προσαρμοσμένα πεδία σχετικά με το σχόλιο και άλλα. Η χρήση του πίνακα `wp\_commentmeta` επιτρέπει στους δημιουργούς ιστότοπων να προσθέτουν επιπλέον προσαρμοσμένα δεδομένα στα σχόλια και να διαχειρίζονται πληροφορίες που δεν είναι προκαθορισμένες από το WordPress, επεκτείνοντας έτσι τις δυνατότητες και τις λειτουργίες του συστήματος σχολίων.

9. wp\_termmeta: περιέχει τις μεταδεδομένες των ετικετών (tags). Αυτοί οι πίνακες χρησιμοποιούνται για την αποθήκευση επιπλέον πληροφοριών για κατηγορίες και ετικέτες, πέρα από τις προεπιλεγμένες λειτουργίες τους. Κάθε εγγραφή σε αυτούς τους πίνακες αποτελεί ένα ζεύγος "κλειδί-τιμή" που περιγράφει μια συγκεκριμένη μεταδεδομένη για μια κατηγορία ή μια ετικέτα. Αυτό μπορεί να περιλαμβάνει προσαρμοσμένα πεδία, προτιμήσεις εμφάνισης, διαμορφώσεις SEO και άλλες προσαρμοσμένες πληροφορίες που σχετίζονται με την κάθε κατηγορία ή ετικέτα.

10. wp\_postmeta: χρησιμοποιείται για την αποθήκευση επιπρόσθετων μεταδεδομένων σχετικά με τις δημοσιεύσεις (posts). Κάθε εγγραφή σε αυτόν τον πίνακα αντιστοιχεί σε ένα ζεύγος "κλειδί-τιμή", όπου το "κλειδί" είναι ένα μοναδικό αναγνωριστικό που αντιστοιχεί σε μια συγκεκριμένη δημοσίευση και η "τιμή" είναι η αποθηκευμένη

πληροφορία που σχετίζεται με αυτήν τη δημοσίευση. Αυτός ο πίνακας χρησιμοποιείται για πολλούς σκοπούς στην WordPress, όπως:

A. Αποθήκευση προσαρμοσμένων πεδίων: Οι προσαρμοσμένες δημοσιεύσεις (custom posts) μπορούν να περιέχουν επιπρόσθετες πληροφορίες που αποθηκεύονται εδώ.

B. Αποθήκευση μεταδεδομένων: Πληροφορίες όπως ο τύπος δημοσίευσης, ο τίτλος, ο συγγραφέας, οι κατηγορίες και οι ετικέτες αποθηκεύονται επίσης εδώ.

Γ. Ρύθμιση εμφάνισης: Ρυθμίσεις για την εμφάνιση και τη συμπεριφορά της δημοσίευσης, όπως το επίπεδο προτεραιότητας, η προβολή στην αρχική σελίδα, οι δυνατότητες σχολιασμού κ.λπ., αποθηκεύονται εδώ.

11. wp\_links: είναι για την διαχείριση των συνδέσμων (links) στον ιστότοπο. Ωστόσο, από την έκδοση 3.5 του WordPress (που κυκλοφόρησε το 2013), ο πίνακας αυτός καταργήθηκε και η διαχείριση των συνδέσμων μεταφέρθηκε στα Εργαλεία > Συνδέσεις (Links) του πίνακα ελέγχου (Dashboard). Οι συνδέσεις τώρα αποθηκεύονται ως οι τύποι δημοσίευσης (post types) 'Σύνδεσμοι' (Links) στον πίνακα `wp\_posts`. Αυτό επιτρέπει στους χρήστες να διαχειρίζονται τις συνδέσεις με τον ίδιο τρόπο που διαχειρίζονται τις αναρτήσεις και τις σελίδες, χρησιμοποιώντας την ίδια διεπαφή διαχείρισης περιεχομένου (CMS). Επομένως, ο πίνακας `wp\_links` δεν χρησιμοποιείται πλέον στις νεότερες εκδόσεις της WordPress και η διαχείριση των συνδέσμων έχει μετακινηθεί στον πίνακα `wp\_posts` με τον τύπο δημοσίευσης 'Σύνδεσμοι' (Links).

Οι πίνακες που υπάρχουν στην WordPress μπορούμε να τις δούμε στο ακόλουθο σχήμα (Schema):[1]

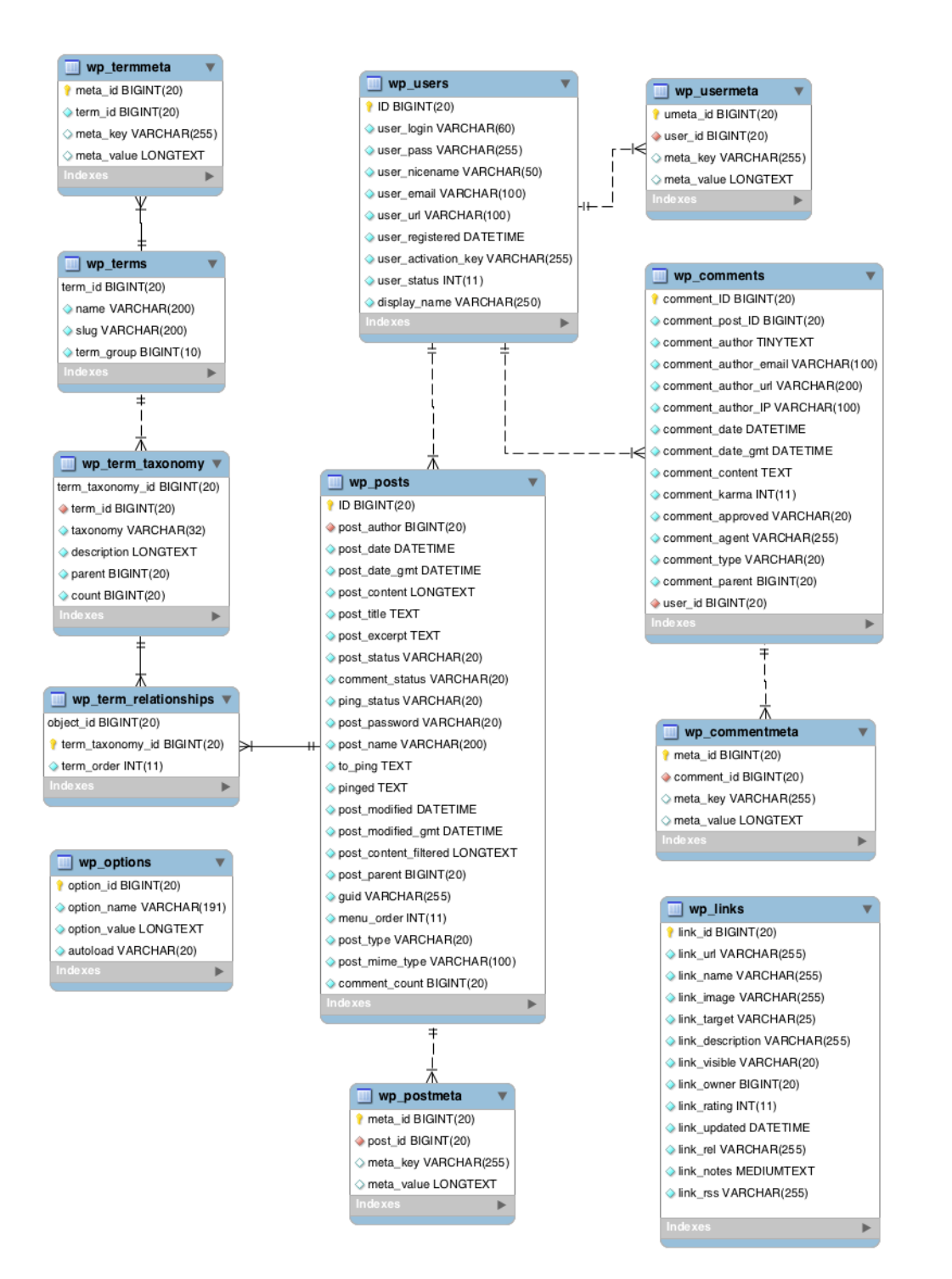

<span id="page-35-0"></span>*Εικόνα 11: Η Βάση δεδομένων της WordPress*

## <span id="page-36-0"></span>4.5 Η παλιά βάση δεδομένων

Η παλιά βάση δεδομένων αποτελείται από 13 πίνακες, οι οποίοι μόνο 4 συνδέονται μεταξύ τους. Οι δεκατρείς πίνακες είναι οι εξής:

- 1. Student actions: βρίσκονται κάποιες πληροφορίες για διάφορες δραστηριότητες των φοιτητών ή των φοιτητικών ομάδων και προσκλήσεις για όσους επιθυμούν να συμμετέχουν.
- 2. Decisions: έχει τις αποφάσεις τους τμήματος με την ημερομηνία λήξης τους και με το id του χρήστη που τις δημοσιεύει.
- 3. Users: περιέχει τις πληροφορίες κάθε χρήστη, όπως όνομα, επίθετο και τηλέφωνο.
- 4. Graduate opinions: βοηθάει τους πτυχιούχους του τμήματος να λαμβάνουν διάφορες συμβουλές ή ενημέρωση για θέσεις εργασίας.
- 5. Labs: δίνει πληροφορίες για κάθε εργαστήριο, ενημερώνει ποια μαθήματα διδάσκονται στα εργαστήρια αυτά και παρέχει φωτογραφίες από τους αντίστοιχους χώρους.
- 6. Ann\_category: προσδιορίζει πόσες και ποιες κατηγορίες υπάρχουν για τις ανακοινώσεις.
- 7. Courses: είναι οι πληροφορίες για κάθε μάθημα, δηλαδή όνομα μαθήματος, ποιο εξάμηνο διδάσκεται και από ποιον καθηγητή.
- 8. Dep: περιέχει τις πληροφορίες από όλους τους καθηγητές, την θέση που κατέχουν στο τμήμα, την εκπαίδευση και τα ερευνητικά ενδιαφέροντα τους.
- 9. Menu: δείχνει τι επιλογές θα εμφανίζει το αρχικό μενού και τα υπομενού.
- 10. Announcements: περιέχει τα δεδομένα για κάθε ανακοίνωση, σε ποια κατηγορία θα ανήκει, ποιος την δημοσίευσε και τις ημερομηνίες δημοσίευσης και λήξης. Επιπλέον, δείχνει και πόσο σημαντική είναι αυτή η ανακοίνωση.
- 11. User\_object: ο πίνακας αυτός συνδέεται με τον πίνακα user και δείχνει την object του κάθε user. Με αυτό τον τρόπο γνωρίζουμε κάθε στιγμή τι έχει ο user.
- 12. Click\_links: περιέχει διάφορους χρήσιμους συνδέσμους και την ημερομηνία που εισήχθησαν στον πίνακα.

13. Logfile: παρουσιάζει το ιστορικό συνδέσεων των χρηστών στην βάση δεδομένων και εάν έκαναν κάποια διεργασία στην βάση.

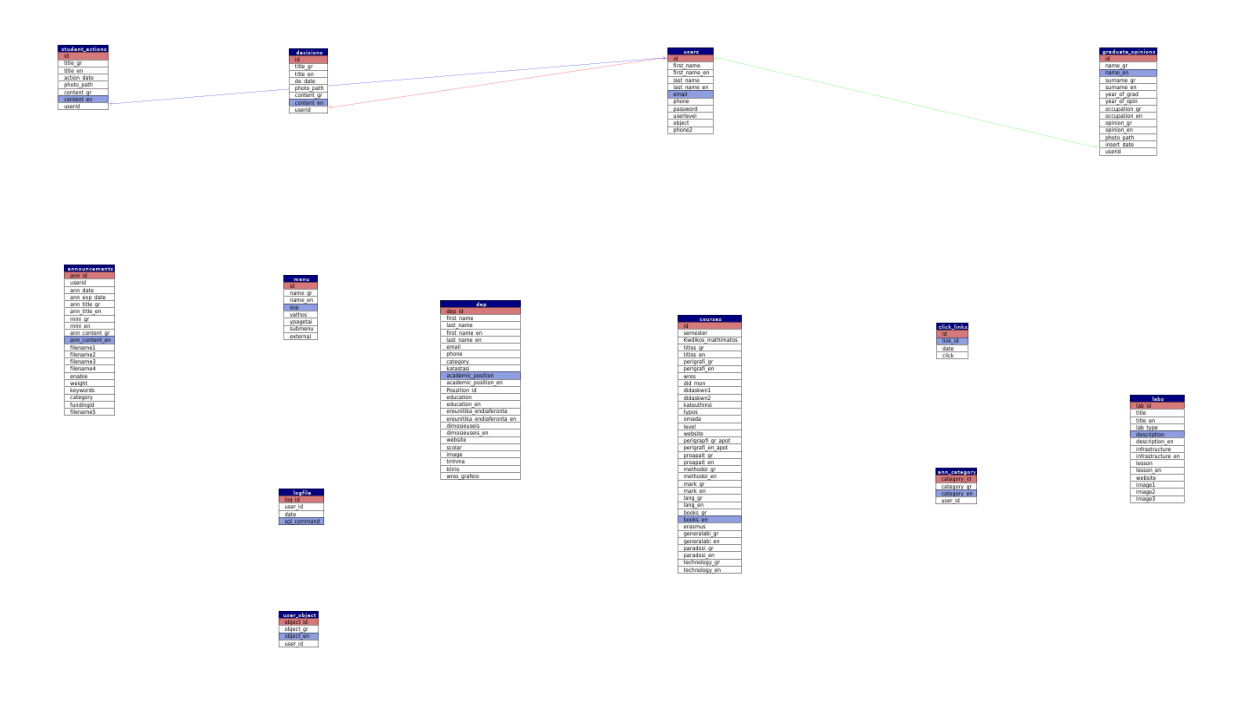

<span id="page-38-0"></span>*Εικόνα 12: Η Βάση Δεδομένων της Παλίας Ιστοσελίδας*

## <span id="page-39-0"></span>**Κεφαλαίο 5: Αποτελέσματα**

Σε αυτό το κεφάλαιο εστιάζει στη διαδικασία μετανάστευσης δεδομένων από την παλιά στη νέα βάση και στις αντίστοιχες τροποποιήσεις που έγιναν στην αρχική ιστοσελίδα για την επιτυχή προσαρμογή στη νέα.

## <span id="page-39-1"></span>5.1 Η μετανάστευση δεδομένων από την παλιά βάση στην καινούργια

Η μετανάστευση δεδομένων από την παλιά βάση σε μια νέα αποτελεί έναν κρίσιμο βήμα σε κάθε διαδικασία μετάβασης ή αναβάθμισης συστημάτων. Αποτελεί τον τρόπο με τον οποίο διασφαλίζεται η ομαλή μεταφορά των δεδομένων και η συνέχιση της λειτουργίας χωρίς απώλειες ή διακοπές. Κατά τη διάρκεια αυτής της διαδικασίας, τα δεδομένα αναλύονται, μεταφέρονται και προσαρμόζονται στις νέες απαιτήσεις και δομές του συστήματος, διασφαλίζοντας τη συνοχή και την ακεραιότητα των πληροφοριών. Η επιτυχής μετανάστευση δεδομένων είναι κρίσιμη για την ασφάλεια και τη συνέχεια των επιχειρηματικών δραστηριοτήτων, καθώς και για την εξασφάλιση ότι οι προηγούμενες πληροφορίες παραμένουν προσβάσιμες και χρήσιμες στο νέο περιβάλλον.

Η μετανάστευση δεδομένων μπορεί να επιτευχθεί με διάφορους τρόπους, ανάλογα με τις ανάγκες, το μέγεθος και τα χαρακτηριστικά του συστήματος. Ορισμένες από τις κύριες μεθόδους είναι οι ακόλουθες:

1. Εξαγωγή και Εισαγωγή Δεδομένων: Αυτή η μέθοδος περιλαμβάνει την εξαγωγή των δεδομένων από την παλιά βάση και την εισαγωγή τους στη νέα. Συνήθως χρησιμοποιούνται μέσα εξαγωγής και εισαγωγής δεδομένων όπως τα αρχεία CSV, XML ή SQL.

2. Συγχώνευση Βάσεων Δεδομένων: Σε περιπτώσεις όπου υπάρχουν πολλαπλές βάσεις δεδομένων, η μετανάστευση μπορεί να επιτευχθεί με τη συγχώνευσή τους σε μια νέα κεντρική βάση δεδομένων.

3. Χρήση Εργαλείων Μετανάστευσης: Υπάρχουν ειδικά εργαλεία λογισμικού που σχεδιάζονται για τη μετανάστευση δεδομένων μεταξύ διαφορετικών συστημάτων ή πλατφορμών.

4. Κατανεμημένες Βάσεις Δεδομένων: Σε περιπτώσεις όπου οι δεδομένες είναι κατανεμημένες σε διαφορετικές τοποθεσίες ή συστήματα, η μετανάστευση μπορεί να γίνει μέσω διασυνδέσεων μεταξύ των βάσεων δεδομένων ή χρήσης εργαλείων επικοινωνίας.

5. Μετατροπή Δεδομένων: Ορισμένες φορές είναι απαραίτητο να μετατραπούν οι δεδομένες από μια μορφή σε μια άλλη για να είναι συμβατές με το νέο σύστημα. Αυτή η διαδικασία περιλαμβάνει τη μετατροπή των τύπων δεδομένων, τη διαμόρφωση κειμένων ή την προσθήκη/αφαίρεση πεδίων.

Κάθε μέθοδος έχει τα πλεονεκτήματά της και πρέπει να επιλέγεται ανάλογα με τις ανάγκες και τις προδιαγραφές του έργου. Στη συγκεκριμένη περίπτωση, η διαδικασία μετανάστευσης δεδομένων επιλέχθηκε να πραγματοποιηθεί μέσω μετατροπής δεδομένων. Για την υλοποίησή της, αναπτύχθηκε προσαρμοσμένος κώδικας, ο οποίος εκτελεί μετατροπές στη δομή και τη μορφή των παλαιών δεδομένων, επιτρέποντας τη συμβατότητά τους με τη νέα βάση δεδομένων.

Στη συνέχεια θα πραγματοποιηθεί μια παρουσίαση του κώδικα που χρησιμοποιήθηκε για τη μετανάστευση δεδομένων. Αυτή η παρουσίαση θα χωριστεί σε δύο μέρη. Το πρώτο μέρος θα είναι μια επεξήγηση του τι κάνει ο κώδικας, ο οποίος θα ακολουθήσει. Το δεύτερο μέρος θα αποτελείται από τον κώδικα που χρησιμοποιήθηκε.

Για την εισαγωγή των κατηγοριών ανακοινώσεων, θα παρουσιαστεί η ακόλουθη επεξήγηση του κώδικα:

Αυτό το τμήμα κώδικα εκτελεί μια SQL επερώτηση σε μια βάση δεδομένων για να ανακτήσει όλες τις κατηγορίες από μια πίνακα. Ας δούμε τι κάνει κάθε μέρος του κώδικα:

1. function get categories(\$ece\_conn): Αυτή είναι η δήλωση μιας συνάρτησης με το όνομα get\_categories. Λαμβάνει ένα αντικείμενο σύνδεσης με τη βάση δεδομένων (\$ece\_conn) ως όρισμα.

2. \$sql = "SELECT \* FROM ece.ann\_category": Αυτή είναι η SQL επερώτηση που εκτελείται για να ανακτήσει όλες τις σειρές από τον πίνακα "ann\_category" στη βάση δεδομένων "ece".

3. \$result = \$ece\_conn->query(\$sql): Εδώ εκτελείται η επερώτηση SQL χρησιμοποιώντας τη μέθοδο query() του αντικειμένου σύνδεσης (\$ece\_conn). Το αποτέλεσμα της επερώτησης αποθηκεύεται στη μεταβλητή \$result.

4. \$data = array(): Δημιουργεί ένα κενό πίνακα με το όνομα \$data για να αποθηκευτούν τα αποτελέσματα της επερώτησης.

5. if (\$result->num\_rows > 0): Ελέγχει αν η επερώτηση επέστρεψε τουλάχιστον μία σειρά αποτελεσμάτων.

6. while (\$row = \$result->fetch\_assoc()): Επαναλαμβάνεται για κάθε σειρά αποτελεσμάτων της επερώτησης. Η μέθοδος fetch\_assoc() επιστρέφει κάθε σειρά αποτελεσμάτων ως έναν συσχετισμένο πίνακα (associative array).

7. \$data[] = \$row: Προσθέτει τον πίνακα \$row στο τέλος του πίνακα \$data. Έτσι, κάθε σειρά αποτελεσμάτων αποθηκεύεται ως ένας συσχετισμένος πίνακας μέσα στον πίνακα \$data.

8. else { echo "0 results"; }: Αν η επερώτηση δεν επέστρεψε κανένα αποτέλεσμα, τότε εμφανίζεται το μήνυμα "0 results".

9. return \$data: Επιστρέφει τον πίνακα \$data που περιέχει όλες τις κατηγορίες που ανακτήθηκαν από τη βάση δεδομένων. Αυτός ο πίνακας μπορεί να χρησιμοποιηθεί από τον κώδικα που καλεί τη συνάρτηση για να εμφανίσει ή να επεξεργαστεί τα δεδομένα κατηγοριών.

Ο κώδικας είναι:

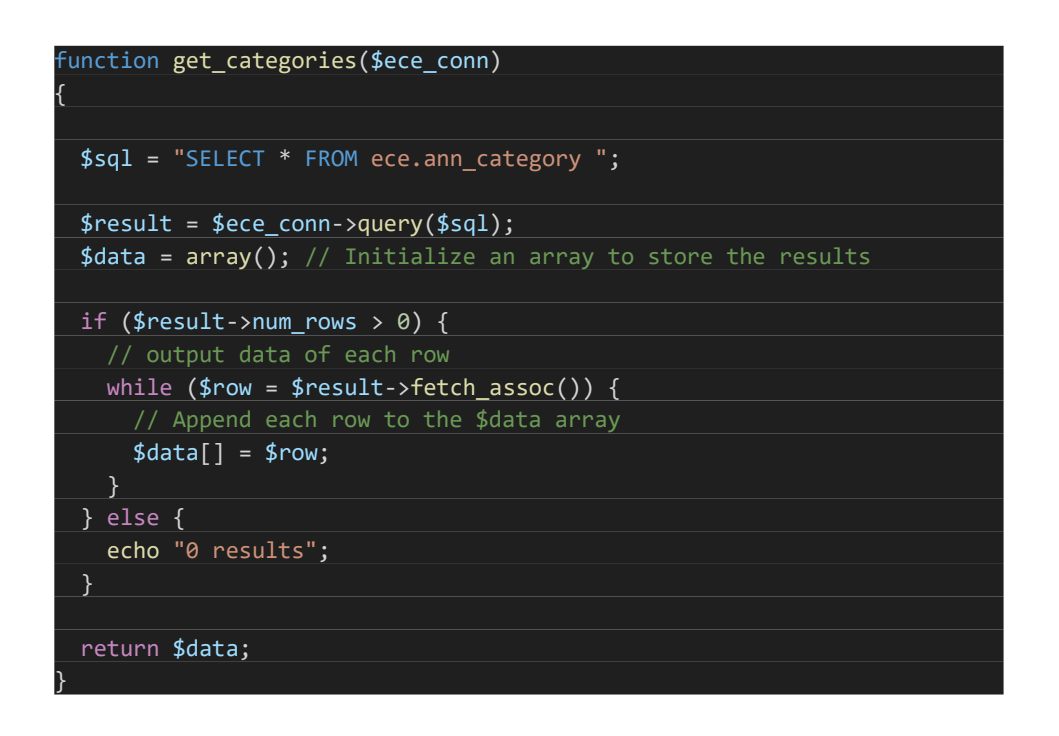

*Εικόνα 13: H Συνάρτηση get\_categories για να Πέρνει τα Παλιά Δεδομένα απο την Βάση Δεδομένων*

<span id="page-42-0"></span>Αυτό το τμήμα κώδικα εκτελεί τη λειτουργία εισαγωγής κατηγοριών στη βάση δεδομένων του WordPress. Ας εξετάσουμε τι κάνει κάθε μέρος του κώδικα:

1. function insert\_categories(\$wp\_conn, \$old\_category): Αυτή είναι η δήλωση της συνάρτησης που θα εισάγει τις κατηγορίες. Παίρνει δύο ορίσματα: το αντικείμενο σύνδεσης με τη βάση δεδομένων του WordPress (\$wp\_conn) και την παλιά κατηγορία που θα εισαχθεί (\$old\_category).

2. \$last inserted id = "": Αρχικοποιείται η μεταβλητή \$last inserted id που θα χρησιμοποιηθεί για να αποθηκευτεί το ID της τελευταίας εισαγόμενης κατηγορίας.

3. \$category id=\$old category["category id"];: Αντλείται το ID της παλιάς κατηγορίας από τον πίνακα \$old\_category.

4. \$category\_en=\$old\_category["category\_en"];: Αντλείται το όνομα της αγγλικής έκδοσης της κατηγορίας από τον πίνακα \$old\_category.

5. \$category id sanitized = mysqli real escape string(\$wp conn, \$category\_id);: Αποκλείεται η κατηγορία ID από τυχόν επιθέσεις SQL injection.

6. \$category en sanitized = mysqli real escape string(\$wp conn, \$category\_en);: Αποκλείεται το όνομα της κατηγορίας από τυχόν επιθέσεις SQL injection.

7. \$sql\_insert\_term\_query = "INSERT INTO `wp\_terms` ( `name`, `slug`, `term\_group`) VALUES ('\$category\_en\_sanitized', '\$category\_id\_sanitized', '0')";: Δημιουργείται η SQL εντολή για εισαγωγή της κατηγορίας στον πίνακα `wp\_terms`.

8. if (\$wp\_conn->query(\$sql\_insert\_term\_query) === TRUE): Εκτελείται η εντολή SQL για εισαγωγή της κατηγορίας. Αν είναι επιτυχής, τότε αποθηκεύεται το ID της εισαγόμενης κατηγορίας στη μεταβλητή \$last inserted id.

9. \$sql\_insert\_term\_taxonomy\_query="INSERT INTO `wp\_term\_taxonomy` (`term\_taxonomy\_id`, `term\_id`, `taxonomy`, `description`, `parent`, `count`) VALUES (NULL, '\$last\_inserted\_id' , 'category' , '', '0', '2')";\*\*: Δημιουργείται η SQL εντολή για εισαγωγή σχετικών εγγραφών στον πίνακα `wp\_term\_taxonomy` για την κατηγορία.

10. if (\$wp\_conn->query(\$sql\_insert\_term\_taxonomy\_query) === TRUE): Εκτελείται η εντολή SQL για εισαγωγή των σχετικών εγγραφών της κατηγορίας στον πίνακα `wp\_term\_taxonomy`. Αν είναι επιτυχής,

εμφανίζεται μήνυμα επιτυχίας και αποθηκεύεται το ID της εισαγόμενης εγγραφής στη μεταβλητή \$last\_inserted\_id.

```
iunction insert categories($wp_conn, $old category){
 $last inserted id = ";
 $category_id=$old_category["category_id"];
 // $category_gr=$old_category["category_gr"];
 $category_en=$old_category["category_en"];
 //$user_id=$old_category["user_id"];
 $category id sanitized = mysqli real escape string($wp conn,
$category_id);
 $category_en_sanitized = mysqli_real_escape_string($wp_conn, 
$category_en);
 $sql insert term query = "INSERT INTO `wp terms` ( `name`, `slug`,
term_group`) VALUES ( '$category_en_sanitized',
'$category_id_sanitized', '0')";
 echo $sql_insert_term_query . PHP_EOL;
 $category_id =0;
 if ($wp_conn->query($sql_insert_term_query) === TRUE) {
 $last inserted id = $wp conn->insert id; // Get the ID of the last
inserted post
   echo "New 1 inserted successfully. Inserted ID: \n " .
$last inserted id;
 } else {
   die("Error: " . $wp_conn->error);
 $sql_insert_term_taxonomy_query="INSERT INTO `wp_term_taxonomy` 
 `term_taxonomy_id`, `term_id`, `taxonomy`, `description`, `parent`,
`count`) VALUES (NULL, '$last_inserted_id' , 'category' , '', '0', 
2')";
 if ($wp conn->query( $sql insert term taxonomy query) === TRUE) {
   $last_inserted_id = $wp_conn->insert_id; // Get the ID of the last 
inserted post
   echo "New 2 inserted successfully. Inserted ID: \n" .
$last_inserted_id;
 } else {
   die("Error: " . $wp_conn->error);
 }
 // die(1);
}
```
<span id="page-44-0"></span>*Εικόνα 14: Η Συνάρτηση insert\_categories για να Εισάγει τα Δεδομένα απο της Παλιας Βάσης στην Καινούργια*

Αυτό το τμήμα κώδικα χρησιμοποιείται για τη μεταφορά κατηγοριών από μια παλιά βάση δεδομένων σε μια νέα βάση δεδομένων του WordPress. Ας δούμε τι κάνει ο κώδικας:

1. get categories(\$ece\_conn): Αυτή η κλήση συνάρτησης ανακτά όλες τις κατηγορίες από την παλιά βάση δεδομένων (\$ece\_conn).

2. foreach (get\_categories(\$ece\_conn) as \$category): Χρησιμοποιείται ένας βρόγχος foreach για να προσπελάσει κάθε κατηγορία που επιστρέφεται από την get\_categories και να την επεξεργαστεί.

3. insert\_categories(\$wp\_conn, \$category): Καλείται η συνάρτηση insert categories για κάθε κατηγορία που ανακτήθηκε από την παλιά βάση δεδομένων. Αυτός ο κώδικας χρησιμοποιεί τη συνάρτηση insert categories για να εισάγει τις κατηγορίες στη νέα βάση δεδομένων του WordPress.

4. //print\_r(\$category): Αυτή η γραμμή είναι σχολιασμένη με "//" και δεν εκτελείται. Χρησιμοποιούνταν για να εκτυπώσει τις λεπτομέρειες κάθε κατηγορίας για ελέγχους κατά την ανάπτυξη, αλλά έχει απενεργοποιηθεί.

```
get categories($ece conn);
foreach (get_categories($ece_conn) as $category) {
 insert_categories($wp_conn, $category);
 //print_r($category); 
}
```
*Εικόνα 15: Στην main Πως και με Ποια Σειρά Γίνεται η Σειρα Εισαγωγής Δεδομένων*

<span id="page-45-0"></span>Για της ανακοινώσεις:

Η συνάρτηση `get\_annakoinoseis` αναλαμβάνει να εκτελέσει ένα ερώτημα SQL για τη λήψη όλων των ανακοινώσεων από τον πίνακα "announcements" και να επιστρέψει τα δεδομένα σε έναν πίνακα.

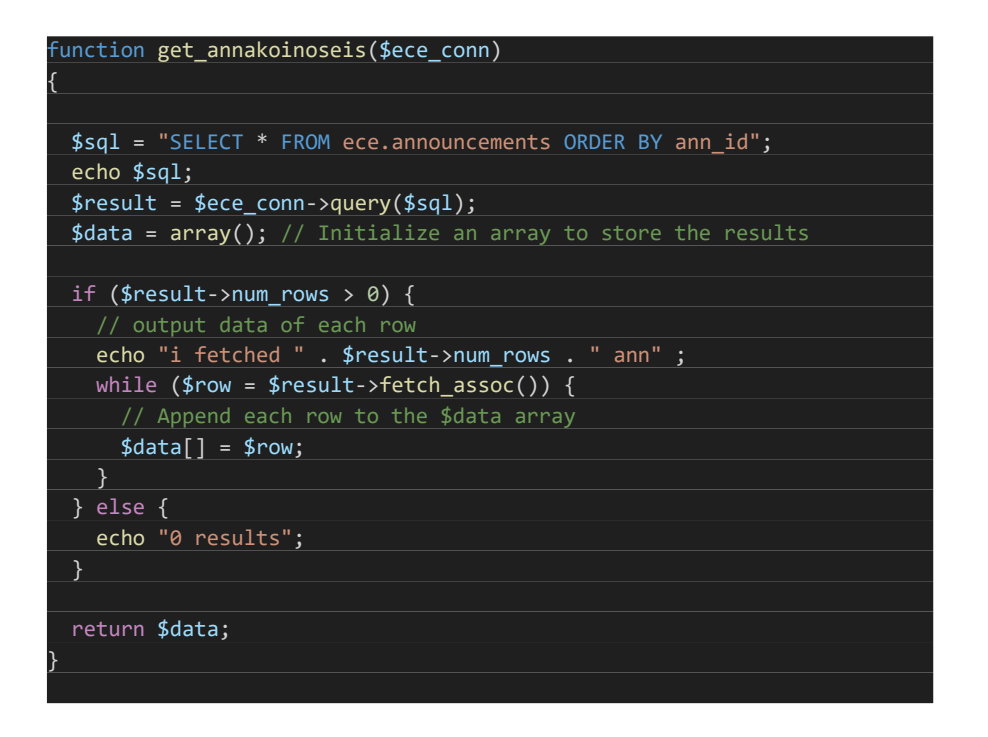

*Εικόνα 16: Η Συνάρτηση get\_anakoinoseis*

<span id="page-46-0"></span>Η συνάρτηση `insert\_annakoinoseis` αναλαμβάνει να εισάγει μια νέα ανακοίνωση στη βάση δεδομένων του WordPress. Παίρνει ως ορίσματα τη σύνδεση με τη βάση δεδομένων `\$wp\_conn` και ένα πίνακα `\$old\_ann` που περιέχει τα δεδομένα της ανακοίνωσης που πρέπει να εισαχθεί.

Αρχικά, δημιουργούνται μεταβλητές για την αποθήκευση διαφόρων δεδομένων που προέρχονται από τον πίνακα `\$old\_ann`. Στη συνέχεια, υπολογίζονται τα HTML strings για τα συνημμένα αρχεία και αποθηκεύονται σε έναν πίνακα `\$filename\_html\_array`.

Έπειτα, οι τίτλοι και τα περιεχόμενα της ανακοίνωσης διαχωρίζονται σε ελληνικά και αγγλικά κείμενα και αποδράσεις προστίθενται για αποφυγή SQL εντολών. Στη συνέχεια, εκτελείται η SQL εντολή για την εισαγωγή της ανακοίνωσης στον πίνακα `wp\_posts`.

Μετά την εισαγωγή της ανακοίνωσης, γίνεται σύνδεση της ανακοίνωσης με την κατηγορία της στον πίνακα `wp\_term\_relationships`. Ακολούθως, ελέγχονται οι κατηγορίες της ανακοίνωσης και επιλέγεται η αντίστοιχη ετικέτα και στον πίνακα `wp\_terms`. Τέλος, γίνεται η σύνδεση της ανακοίνωσης με τις κατηγορίες της στον πίνακα `wp\_term\_relationships`.

```
$filenames = array(
 $old_ann["filename1"],
 $old_ann["filename2"],
 $old_ann["filename3"],
 $old_ann["filename4"],
 $old_ann["filename5"]
);
// Initialize an empty array to store HTML strings
$filename_html_array = array();
//"SELECT * FROM `wp_terms` WHERE slug=1" this is where slug=category
//
$total_el=$userid ." ".$ann_date." ".$ann_exp_date." ".$mini_gr." 
".$ann_content_gr;
$total_en=$userid ." ".$ann_date." ".$ann_exp_date." ".$mini_en." 
 .$ann content en;
// Loop through each filename and generate HTML strings
foreach ($filenames as $filename) {
 $filename.html = 'a target=" blank"href="https://ece.uowm.gr/announcements/' . $filename .'"><img 
class="file" src="https://ece.uowm.gr/images/pdf_small.gif"></a>';
 // check if $filename is defined
 // Add the HTML string to the array
 if(strlen($filename) !== 0){
   $filename.html array[] = $filename.html;$total el=$total el . $filename html;
    $total en=$total en. $filename html;
 }
}
//new
$content en escaped = mysqli real escape string($wp conn, $total en);
$content_title_en= mysqli_real_escape_string($wp_conn, $ann_title_en);
// for greek
$content_title_gr= mysqli_real_escape_string($wp_conn, $ann_title_gr);
$content el escaped = mysqli real escape string($wp conn, $total el);
$sql_insert_post_query="INSERT INTO `wp_posts` (`ID`, `post_author`, 
`post date`, `post date gmt`, `post content`, `post title`,
.<br>post_excerpt`, `post_status`, `comment_status`, `ping_status`,
post_password`, `post_name`, `to_ping`, `pinged`, `post_modified`,
post_modified_gmt`, `post_content_filtered`, `post_parent`, `guid`,
`menu_order`, `post_type`, `post_mime_type`, `comment_count`) Values
(NULL, '2', '2023-11-15 12:02:01', '2023-11-15 12:02:01', 
'$content_el_escaped','$content_title_gr', '', 'publish', 'closed', 
'closed', '', 'oh-boy', '', '', '2023-11-15 12:02:02', '2023-11-15 
12:02:02', '', '0', 'https://okeanos.aspirewm.eu/?page_id=1029', '0', 
'post', '', '0')";
echo "the ancemant is \n ". $sql insert post query;
```
<span id="page-48-1"></span>Αυτό το τμήμα κώδικα περιλαμβάνει δύο συναρτήσεις: `get annakoinoseis(\$ece conn)` και `insert annakoinoseis(\$wp conn, \$ann)`.

Η συνάρτηση `get\_annakoinoseis(\$ece\_conn)` ανακτά όλες τις ανακοινώσεις από την παλιά βάση δεδομένων και επιστρέφει έναν πίνακα που περιέχει τις ανακοινώσεις.

Στη συνέχεια, η επανάληψη `foreach` διασχίζει τον πίνακα των ανακοινώσεων που επεστράφη από τη συνάρτηση `get\_annakoinoseis`. Για κάθε ανακοίνωση, καλείται η συνάρτηση `insert\_annakoinoseis(\$wp\_conn, \$ann)` για να εισάγει την ανακοίνωση στη νέα βάση δεδομένων του WordPress.

Ο σχολιασμός `//die("foo");` είναι πιθανώς ένα σημείο που προστέθηκε για να προκαλέσει ένα άμεσο διακοπή του προγράμματος μετά την εισαγωγή της πρώτης ανακοίνωσης, πιθανόν για ελέγχους ή ανάπτυξη. Αν αφαιρεθεί το σχόλιο (`//`), το πρόγραμμα θα συνεχίσει να επεξεργάζεται τις υπόλοιπες ανακοινώσεις μετά την πρώτη.

![](_page_48_Figure_5.jpeg)

*Εικόνα 18: Στην main Πως γίνεται το Κάλεσμα των Συναρτήσεων*

## <span id="page-48-2"></span><span id="page-48-0"></span>5.2 Τι αλλάξαμε στην εμφάνιση της ιστοσελίδας σε σχέση με την παλιά

Με τη συνεχή εξέλιξη της τεχνολογίας και την αλλαγή των προτιμήσεων των χρηστών, η αναβάθμιση της εμφάνισης μιας ιστοσελίδας είναι απαραίτητη. Κατά τη διαδικασία αυτής της ανανέωσης, πραγματοποιούμε διάφορες αλλαγές προκειμένου να βελτιώσουμε την εμπειρία των χρηστών και να ανταποκριθούμε στις σύγχρονες αισθητικές και λειτουργικές απαιτήσεις. Συγκεκριμένα, θα εξετάσουμε

τη διαφορά ανάμεσα στην εικόνα της παλιάς ιστοσελίδας και της καινούργιας, καθώς και τις αλλαγές που πραγματοποιήθηκαν.

![](_page_49_Picture_1.jpeg)

Η παλιά ιστοσελίδα:

*Εικόνα 19: To footer της Παλιάς Ιστοσελίδας*

<span id="page-49-0"></span>Η καινούργια ιστοσελίδα:

![](_page_49_Picture_5.jpeg)

*Εικόνα 20: Το footer της Καινούργιας Ιστοσελίδας*

<span id="page-49-1"></span>Παρατηρούμε ότι υπάρχουν κάποιες αλλαγές όπως το μέγεθος τον εικόνων, στα εικονίδια των social media και στην αλλαγή της γλώσσας για τα αγγλικά.

![](_page_50_Picture_1.jpeg)

*Εικόνα 21: Η Παρουσίαση των Βιντεων της Παλιάς Ιστοσελίδας*

#### <span id="page-50-0"></span>Η καινούργια ιστοσελίδα:

![](_page_50_Picture_4.jpeg)

*Εικόνα 22: Η Παρουσίαση των Βίντεο της Καινούργια Ιστοσελίδας*

<span id="page-50-1"></span>Υπαρχή διαφοροποίηση στην παρουσίαση των βίντεο και κάτω αριστερά εμφανίζετε ένα εικονίδιο που μπορεί να σε πάει επάνω στην σελίδα.

![](_page_51_Picture_87.jpeg)

*Εικόνα 23: Η Παρουσίαση των Ανακοινώσεων στην Παλιά Ιστοσελίδα*

#### <span id="page-51-0"></span>Η καινούργια ιστοσελίδα:

![](_page_51_Picture_4.jpeg)

<span id="page-51-1"></span>![](_page_51_Picture_5.jpeg)

#### Εκδηλώσεις

Συμμετοχή Ομάδων του Πανεπιστημίου στο Ημέρα καριέρας στο Πανεπιστήμιο Δυτικής S2Hack4Energy HACKATHON A joint<br>10ο φεστιβάλ Βιομηχανικής Πληροφορικής - Μακεδονίας<br>12fest - 12fest - 12fest - 53,2019-10-17 09:01:00 Ternom, 51 2019-09-30 12:38:18 Συμμετοχή Ομάδων του Πανεπιστημίου στο 10ο φεστιβάλ<br>Βιομηχανικής Πληροφορικής – i2fest που<br>διοργανώνεται από το Διεθνές Πανεπιστήμιο  $\begin{picture}(180,10) \put(0,0){\vector(1,0){100}} \put(10,0){\vector(1,0){100}} \put(10,0){\vector(1,0){100}} \put(10,0){\vector(1,0){100}} \put(10,0){\vector(1,0){100}} \put(10,0){\vector(1,0){100}} \put(10,0){\vector(1,0){100}} \put(10,0){\vector(1,0){100}} \put(10,0){\vector(1,0){100}} \put(10,0){\vector(1,0){100}} \put(10,0){\vector(1,0){100}}$ 

#### Πρώτη Ημέρα Καριέρας

<span id="page-51-2"></span>53 2019-10-25 10:42:20 Με επιτυχία<br>πραγματοποιήθηκε η Ημέρα Καριέρας που<br>οργανώθηκε από το Τμήμα Ηλεκτρολόγων<br>Μηχανικών και Μηχανικών Υπολογιστών... Read More

- Μακεδονίας<br>53.2019-10-17.09:01:00 Τετάρτη, 23/10/2019<br>συνάντηση τελεύθροπων και αποφοίτων του<br>Στόχος η άμεση...<br>Στόχος η άμεση...

#### Ενημερωτική εκδήλωση της IAESTE

40 2019-11-07 12:28:35 Ενημερωτική<br>εκδήλωση της ΙΑΕΒΤΕ Η τοπική επιτροπή της 53 2019-11-12 16:17:20 Το τμήμα διοργανώνει<br>ΙΑΕΒΤΕ του Π.Δ.Μ. σας προσκαλεί στην συνάντηση με στελέχη της εταιρίας ΤαamViewer<br>ενημερωτική εκδήλ Read More

**SPEAR-SIT4Energy event**<br>53 2019-10-22 13:22:08 S2Hack4Energy<br>HACKATHON A joint SPEAR-SIT4Energy event<br>Η ραγδαία εξάπλωση των Τεχνολογιών<br>Πληροφορικής και Επικοινωνιών εξελίσσει το<br>δίκτιο... Read More

#### 2η Ημέρα καριέρας στο Πανεπιστήμιο<br>Δυτικής Μακεδονίας

**Read More** 

*Εικόνα 25: Η Παρουσίαση των Εκδηλώσεων στην Καινούργια Ιστοσελίδα*

Παρατηρούμε ότι στην παλιά ιστοσελίδα υπάρχουν τρεις διαφορετικές στήλες, οι οποίες χωρίζονται σε γενικές ανακοινώσεις, έρευνα και ενημερώσεις, ενώ στην καινούργια ιστοσελίδα η κάθε στήλη καταλαμβάνει ένα πλαίσιο, το οποίο αποτελείται από έξι δημοσιεύσεις, τις πιο χρήσιμες. Με αυτόν τον τρόπο δεν χρειάζεται να προσθέσουμε και τις χρήσιμες ανακοινώσεις που υπήρχαν στην αρχή της παλιάς ιστοσελίδας.

Η παλιά ιστοσελίδα:

![](_page_52_Picture_2.jpeg)

*Εικόνα 26: Η Παρουσίαση των Ομάδων της Παλιάς Ιστοσελίδας*

![](_page_52_Picture_4.jpeg)

#### <span id="page-52-0"></span>Η καινούργια ιστοσελίδα:

*Εικόνα 27: H Παρουσίαση των Ομάδων της Καινούργιας Ιστοσελίδας*

<span id="page-52-1"></span>Η εμφάνιση των ομάδων δεν καταλαμβάνει όλη την οθόνη του χρήστη. Επίσης, παρατηρούμε ότι όποιος επιθυμεί να μάθει περισσότερες πληροφορίες για τις ομάδες μπορεί να πατήσει στο αντίστοιχο link της ιστοσελίδα της.

![](_page_53_Picture_26.jpeg)

*Εικόνα 28: Η Παρουσίαση του Στείλτε μας Μήνυμα της Παλίας Ιστοσελίδας*

#### <span id="page-53-0"></span>Η καινούργια ιστοσελίδα:

![](_page_53_Picture_27.jpeg)

*Εικόνα 29:H Παρουσίαση του Στείλτε μας Μήνυμα στην Καινούργια Ιστοσελίδα*

<span id="page-53-1"></span>Η φόρμα αποστολής μηνυμάτων άλλαξε και το κάθε δεδομένο έχει την δική του στήλη.

![](_page_54_Picture_1.jpeg)

*Εικόνα 30: Η παρουσίαση του Μενου στην Παλιά Ιστοσελίδα*

#### <span id="page-54-0"></span>Η καινούργια ιστοσελίδα:

![](_page_54_Picture_4.jpeg)

*Εικόνα 31: H Παρουσίαση του Μενού της Καινούργιας Ιστοσελίδας*

<span id="page-54-1"></span>Παρατηρούμε ότι και στους δυο ισοτόπους για να δούμε το μενού θα πρέπει είτε να περάσει το ποντίκι από πάνω είτε με ένα κλικ. Στο υπομενού θα πρέπει να περάσει το ποντίκι από επάνω ενώ στην καινούργια ιστοσελίδα θα πρέπει ο χρήστης να κάνει κλικ.

| Προσωπικό                    |                      | $\Delta$ .E. $\Pi$ . |                                 |
|------------------------------|----------------------|----------------------|---------------------------------|
|                              |                      |                      |                                 |
| Διδακτικό                    | Μέλη ΔΕΠ ΗΜΜΥ        |                      |                                 |
| $\triangle E.\Pi.$           |                      |                      |                                 |
| Ομότιμοι Καθηγητές           | Ονοματεπώνυμο        | Ακαδημαϊκή θέση      | Επικοινωνία                     |
| Έκτακτοι Διδάσκοντες         | Αγγελίδης Παντελής   | Καθηγητής            | paggelidis (at) uowm (dot) gr   |
| E.AI.O.                      |                      |                      | 2461056524                      |
| Εργαστηριακό                 | Ασημόπουλος Νικόλαος | Καθηγητής            | nasimopoulos (at) uowm (dot) gr |
| Διοικητικό                   |                      |                      | 2461056515                      |
| Καλωσόρισμα νέων διδασκόντων | Γκανάτσιος Στέργιος  | Καθηγητής            | sganatsios (at) uowm (dot) gr   |
|                              |                      |                      | 2461056518                      |

*Εικόνα 32: H Παρουσίαση του Εκπαιδευτικού Προσωπικού στην Παλιά Ιστοσελίδα*

![](_page_55_Picture_3.jpeg)

#### <span id="page-55-0"></span>Η καινούργια ιστοσελίδα:

*Εικόνα 33: H Παρουσίαση του Εκπαιδευτικού Προσωπικού στην Καινούργιας Ιστοσελίδα*

<span id="page-55-1"></span>Προσπαθήσαμε στην καινούργια ιστοσελίδα, οπού είχαμε την δυνατότητα να βάλουμε κάποια φωτογραφία να την προσθέσουμε. Με αυτόν τον τρόπο θα γίνεται πιο εύκολη η ανάγνωση ενός περιεχομένου.

## <span id="page-56-0"></span>**Κεφάλαιο 6: Συμπεράσματα και μελλοντική επέκταση έργου**

Στην ενότητα αυτή πραγματοποιείται η συνοπτική ανάλυση των αποτελεσμάτων που προέκυψαν από τη μελέτη, καθώς και η διεξαγωγή συζήτησης σχετικά με τις πιθανές μελλοντικές επεκτάσεις του έργου. Σε αυτό το στάδιο, γίνεται η αξιολόγηση των συμπερασμάτων που παράχθηκαν κατά τη διάρκεια της έρευνας ή της ανάλυσης και συζητούνται οι πιθανές κατευθύνσεις για την εξέλιξη του έργου στο μέλλον. Ο στόχος είναι να διαμορφωθούν σαφείς και αποτελεσματικές στρατηγικές για την περαιτέρω ανάπτυξη και βελτίωση του έργου, λαμβάνοντας υπόψη τα ευρήματα και τις ανάγκες που προέκυψαν από την προηγούμενη φάση της διερεύνησης.

## <span id="page-56-1"></span>6.1 Συμπεράσματα

Στην εποχή της ψηφιακής επανάστασης, η αναβάθμιση του πανεπιστημιακού ιστότοπου σε ένα δυναμικό και λειτουργικό περιβάλλον αποτελεί πρωταρχικό στόχο για πολλά ακαδημαϊκά ιδρύματα. Σε αυτό το πλαίσιο, η μετάβαση στο λογισμικό WordPress προσφέρει μια ευέλικτη και αποτελεσματική λύση για τη δημιουργία ενός σύγχρονου ιστότοπου που ανταποκρίνεται στις απαιτήσεις της σύγχρονης εκπαιδευτικής κοινότητας.

Στην πρώτη ερώτηση απαντήσαμε ότι η επιλογή του λογισμικού ανοιχτού κώδικα WordPress για την ανασκευή μιας πανεπιστημιακής ιστοσελίδας είναι δικαιολογημένη για πολλούς λόγους. Προσφέρει εύκολη διαχείριση περιεχομένου, υποστήριξη από μια μεγάλη κοινότητα, είναι δωρεάν και ανοιχτού κώδικα, προσφέρει ασφάλεια μέσω συχνών ενημερώσεων και διορθώσεων, και διαθέτει ευέλικτες δυνατότητες προσαρμογής. Συνολικά, το WordPress παρέχει μια ολοκληρωμένη λύση για την ανασκευή μιας πανεπιστημιακής ιστοσελίδας, εξασφαλίζοντας ευελιξία, ασφάλεια και υψηλή απόδοση. Στην δεύτερη ερώτηση απαντήσαμε η αλλαγή του λογισμικού ενός πανεπιστημίου είναι αναγκαία λόγω αυξημένων απαιτήσεων και αναγκών των χρηστών, της τεχνολογικής προόδου. Η αλλαγή στοχεύει στη βελτίωση της απόδοσης και της εμπειρίας χρήσης, καθώς και στη μείωση των οικονομικών δαπανών.

Στην τρίτη ερώτηση απαντήσαμε ότι μια αποτελεσματική απάντηση πρέπει να λαμβάνει υπόψη τις προκλήσεις και τους παράγοντες που επηρεάζουν την απόδοση της αλλαγής. Αυτό σημαίνει ότι πρέπει να αναφερθεί στην αξιολόγηση των προκλήσεων και των πλεονεκτημάτων της αλλαγής, καθώς και στα μέτρα που λαμβάνονται για την επιτυχή υλοποίηση και αξιολόγηση των αποτελεσμάτων.

## <span id="page-57-0"></span>6.2 Μελλοντική επέκταση έργου

Με το πέρας της ανάλυσης, προέκυψαν νέες προοπτικές και προκλήσεις για τη μελλοντική εξέλιξη του πανεπιστημιακού ιστότοπου μας. Σκοπεύουμε να εξετάσουμε εκτενέστερα τις δυνατότητες που προσφέρει το WordPress. Αυτό θα μας βοηθήσει να κατανοήσουμε καλύτερα τη συνύπαρξη των διαφορετικών στοιχείων και να διαχειριστούμε πιο αποτελεσματικά τις προκλήσεις που προκύπτουν. Συνοψίζοντας, ο στόχος είναι να αναπτύξουμε μια πιο αποδοτική και ευέλικτη πλατφόρμα που θα προσφέρει βελτιωμένη εμπειρία στους χρήστες μας.

## <span id="page-58-0"></span>**Κεφάλαιο 7: Επίλογος**

Αυτό το κεφάλαιο εστιάζει στην ανάδειξη πιθανών απειλών για την αξιοπιστία της παρούσας μελέτης, καθώς και στην επισήμανση της σημασίας του έργου και των δυνατοτήτων εφαρμογής του από προγραμματιστές και ερευνητές.

## <span id="page-58-1"></span>7.1 Απειλές

Σε αυτήν την ενότητα, εξετάζονται πιθανές απειλές προς την αξιοπιστία της μελέτης μας σχετικά με την ανασκευή ενός πανεπιστημιακού ιστότοπου στο WordPress. Αν και δεν επιχειρήσαμε να προσδιορίσουμε σχέσεις αιτιότητας, πιστεύουμε ότι η μελέτη μας είναι αξιόπιστη και έχει τεκμηριωθεί διεξοδικά. Ωστόσο, είναι δυνατόν να υπάρξουν αλλαγές στα ευρήματα εάν τα δείγματα των έργων που μελετήθηκαν αλλάξουν. Έτσι, η αναπαραγωγή της μελέτης σε άλλα σύνολα έργων θα μπορούσε να βοηθήσει στην επαλήθευση των ευρημάτων μας.

## <span id="page-58-2"></span>7.2 Σημασία του έργου

Τα αποτελέσματα αυτής της μελέτης παρέχουν σημαντικές πληροφορίες και καθοδήγηση σχετικά με τον τρόπο ανανέωσης ενός πανεπιστημιακού ιστότοπου με τη χρήση του λογισμικού WordPress.

Πιο συγκεκριμένα:

- Κατά την αναζήτηση ευκαιριών για τη μετάβαση στο WordPress, πρέπει να ληφθούν υπόψη η διαλειτουργικότητα, οι μονάδες δοκιμών και η ευελιξία του συστήματος.

- Τα πιο επαναχρησιμοποιούμενα στοιχεία είναι συνήθως οι μονάδες δοκιμών και οι μονάδες διαλειτουργικότητας.

- Είναι σημαντικό να ενημερώνεται το περιεχόμενο του ιστοτόπου με σταθερές εκδόσεις λογισμικού για αποτελεσματική διαχείριση των εξαρτήσεων.

- Προτείνεται ο συνδυασμός μονάδων δοκιμών ή μονάδων διαλειτουργικότητας με πλαίσια εφαρμογών για βέλτιστη απόδοση. Με βάση αυτά τα αποτελέσματα, ενθαρρύνουμε τους ερευνητές να εκτελέσουν εμπειρικές μελέτες σχετικά με το WordPress και να εξετάσουν την ποιότητα των στοιχείων πριν ενσωματώσουν αλλαγές στον ιστότοπο.

### <span id="page-60-0"></span>**Βιβλιογραφία**

[1]"Database Description «WordPress Codex." *Codex.wordpress.org*, codex.wordpress.org/Database\_Description.

[2]Lutaaya, Shafiq. *How to Install WordPress on Web Server and Launch Your Website in Minutes* .

www.researchgate.net/publication/334194015 How to Install WordPr

ess on a Web Server and launch your Website in minutes.

[3]Μπογιάννης Σωτήριος και Τσολερίδης Μιχαήλ. *ΚΑΤΑΣΚΕΥΗ* 

*ΙΣΤΟΣΕΛΙΔΑΣ ΤΟΥ ΤΜΗΜΑΤΟΣ ΕΠΙΚΟΙΝΩΝΙΑΣ ΚΑΙ ΨΗΦΙΑΚΩΝ ΜΕΣΩΝ* 

*ΜΕ ΧΡΗΣΗ ΕΛΕΥΘΕΡΟΥ ΛΟΓΙΣΜΙΚΟΥ CMS* . 2022,

dspace.uowm.gr/xmlui/handle/123456789/3174.

[4]Simanta Shekhar Sarmah. *Data Migration*. 2018.

[5]Stern, Hal, et al. *Professional WordPress: Design and Development*.

*Google Books*, John Wiley & Sons, 19 Oct. 2010,

books.google.gr/books?hl=el&lr=&id=4al2ypuedcIC&oi=fnd&pg=PT12&d q=wordpress+info&ots=JkKqvtIDtT&sig=t92HjLqaoodZnBn5v875iagomH w&redir\_esc=y#v=onepage&q=wordpress%20info&f=false. Accessed 26 Feb. 2024.

[6]Team, The WordPress com. "What Is WordPress.com Used For?" *Go WordPress*, 27 Jan. 2021, wordpress.com/go/website-building/what-iswordpress-com-used-for/.

[7]WordPress. "Democratize Publishing." *WordPress.org*, 28 Mar. 2018, wordpress.org/about/.